# BHARATHIDASAN UNIVERSITY, TIRUCHIRAPALLI – 620 024 M.Com (Computer Applications) Programme –

# **Revised Course Structure under CBCS**

(For the candidate admitted from the academic year 2016 – 2017 onwards)

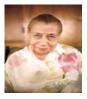

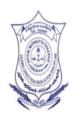

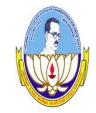

I M.COM(CA)

# E-CONTENT PREPARED BY,

Mrs.R.NITHYA M.COM.,M.PHIL.,D.COP.,DCAA.,DCA.,(PH.D)

ASSISTANT PROFESSOR IN COMMERCE CA,

ANNAI WOMEN'S COLLEGE, KARUR

# CORE COURSE VI OFFICE PROGRAMMING

**Objective :** To understand the theory as well as practical knowledge of MS-Word, MS-PowerPoint and MS-Excel.

Internal Assessment: Theory - 15 Marks; Practical - 10

Marks University Examinations: Theory- 45 Marks;

Practical - 30 Marks. Examination Duration: Theory

2 Hours ; Practical 2 Hours

(Theory & Practical)

(Theory 45 Marks)

# UNIT - I

Introduction to Computers – Classification – Generation – Memory Units – AuxiliaryStorage Devices – Areas of Computers – Input and Output devices. MS-Word: Working with Menus – File, Edit, View, Insert, Format, Tools and Tables

- Find and Replace - Header and Footer - Spelling and Grammar.

#### UNIT - II

Introduction to Spreadsheets – Entering data's in Worksheet – Editing and Formating worksheets - Formula bars – Types of Charts and Diagrams – Functionsin Excel – Auto controlling – Protect sheet.

#### UNIT - III

MS- Powerpoint – Adding and Formatting text - Insert pictures – Slide design - Slide Layout – Background – Insert Pictures, Clip Art and Diagrams – Movie and Sounds – Custom Animation.

# (PRACTICAL - 30 Marks)

#### UNIT - IV

Preparation of Word Document - Paragraph Alignment - Page setup - Preparation of Business letter - Preparation of Bio-data - Mail merge - Page columns - Creationof Tables.

# UNIT - V

MS- Excel – Mark Statement Preparation – Electricity Bill Preparation – Pay bill preparation – Creating Charts.

MS-Powerpoint – Slide Preparation – Background colour settings – Insert pictures – Slide Number – Slide Design – Custom Animation – Draw Table.

# **UNIT-I**

# Why this chapter

Computers are an integral part of our lives. Wherever we are—sitting in our homes, working in the office, driving on roads, sitting in a movie hall, staying in a hotel, etc.—our lives are directly or indirectly affected by the computers. In this era of information, we are dependent on the storage, flow and processing of data and information, which can only be possible with the help ofcomputers. The purpose of this chapter is to introduce you to the "computer".

#### 1.1 INTRODUCTION

Nowadays, computers are an integral part of our lives. They are used for the reservation of tickets for airplanes and railways, payment of telephone and electricity bills, deposit and withdrawal of money from banks, processing of business data, forecasting of weather conditions, diagnosis of diseases, searching for information on the Internet, etc. Computers are also used extensively in schools, universities, organizations, music industry, movie industry, scientificresearch, law firms, fashion industry, etc.

The term computer is derived from the word *compute*. The word *compute* means *to calculate*. A*computer* is an electronic machine that accepts data from the user, processes the data by performing calculations and operations on it, and generates the desired output results. Computerperforms both simple and complex operations, with speed and accuracy.

This chapter discusses the history and evolution of computer, the concept of input-processoutput and the characteristics of computer. This chapter also discusses the classification of digital computers based on their size and type, and the application of computer in different domain areas.

#### 1.2 DIGITAL AND ANALOG COMPUTERS

A *digital computer* uses distinct values to represent the data internally. All information are represented using the digits Os and 1s. The computers that we use at our homes and offices are digital computers.

Analog computer is another kind of a computer that represents data as variable across a continuous range of values. The earliest computers were analog computers. Analog computersare used for measuring of parameters that vary continuously in real time, such as temperature, pressure and voltage. Analog computers may be more flexible but generally

less precise than digital computers. Slide rule is an example of an analog computer.

This book deals only with the *digital computer* and uses the term *computer* for them.

#### 1.3 CHARACTERISTICS OF COMPUTER

Speed, accuracy, diligence, storage capability and versatility are some of the key characteristics of a computer. A brief overview of these characteristics are—

- Speed The computer can process data very fast, at the rate of millions of instructions per second. Some calculations that would have taken hours and days to complete otherwise, can be completed in a few seconds using the computer. For example, calculation and generation of salary slips of thousands of employees of an organization, weather forecasting that requires analysis of a large amount of data related to temperature, pressure and humidity of various places, etc.
- *Accuracy* Computer provides a high degree of accuracy. For example, the computer can accurately give the result of division of any two numbers up to 10 decimal places.
- *Diligence* When used for a longer period of time, the computer does not get tired or fatigued. It can perform long and complex calculations with the same speed and accuracy from the start till the end.
- *Storage Capability* Large volumes of data and information can be stored in the computer and also retrieved whenever required. A limited amount of data can be stored, temporarily, in the primary memory. Secondary storage devices like floppy disk and compact disk can store a large amount of data permanently.
- *Versatility* Computer is versatile in nature. It can perform different types of tasks with the same ease. At one moment you can use the computer to prepare a letter document and in the next moment you may play music or print a document.

Computers have several limitations too. Computer can only perform tasks that it has been programmed to do. Computer cannot do any work without instructions from the user. It executes instructions as specified by the user and does not take its own decisions.

#### 1.4 HISTORY OF COMPUTER

Until the development of the first generation computers based on vacuum tubes, there had been several developments in the computing technology related to the mechanical computing devices. The key developments that took place till the first computer was developed are as follows—

• *Calculating Machines* ABACUS was the first mechanical calculating device for counting of large numbers. The word ABACUS means calculating board. It consists of bars in horizontal positions on which sets of beads are inserted. The horizontal bars have 10 beads each, representing units, tens, hundreds, etc. An abacus is shown in Figure 1.1

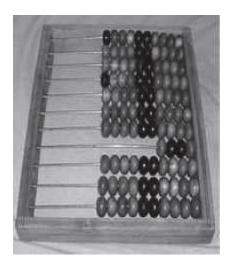

Figure 1.1 Abacus

- *Napier's Bones* was a mechanical device built for the purpose of multiplication in 1617 ad. by an English mathematician John Napier.
- *Slide Rule* was developed by an English mathematician Edmund Gunter in the 16th century. Using the slide rule, one could perform operations like addition, subtraction, multiplication and division. It was used extensively till late 1970s. Figure 1.2 shows a slide rule.

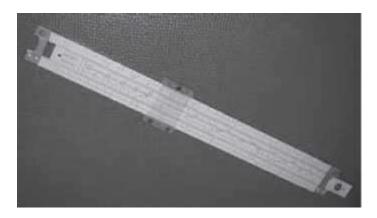

**Figure 1.2** Slide rule

- *Pascal's Adding and Subtraction Machine* was developed by Blaise Pascal. It could add and subtract. The machine consisted of wheels, gears and cylinders.
- *Leibniz's Multiplication and Dividing Machine* was a mechanical device that could both multiply and divide. The German philosopher and mathematician Gottfried Leibniz built it around 1673.
- **Punch Card System** was developed by Jacquard to control the power loom in 1801. He invented the punched card reader that could recognize the presence of hole in the punched card as binary one and the absence of the hole as binary zero. The Os and 1s are the basis of the modern digital computer. A punched card is shown in Figure 1.3.

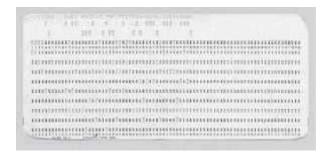

Figure 1.3 Punched card

- *Babbage's Analytical Engine* An English man Charles Babbage built a mechanical machine to do complex mathematical calculations, in the year 1823. The machine was called as difference engine. Later, Charles Babbage and Lady Ada Lovelace developed a general-purpose calculating machine, the analytical engine. Charles Babbage is also called the father of computer.
- *Hollerith's Punched Card Tabulating Machine* was invented by Herman Hollerith. The machine could read the information from a punched card and process it electronically.

The developments discussed above and several others not discussed here, resulted in the development of the first computer in the 1940s.

#### 1.5 GENERATIONS OF COMPUTER

The computer has evolved from a large—sized simple calculating machine to a smaller but muchmore powerful machine. The evolution of computer to the current state is defined in terms of thegenerations of computer. Each generation of computer is designed based on a new technological development, resulting in better, cheaper and smaller computers that are more powerful, faster and efficient than their predecessors. Currently, there are five generations of computer. In the following subsections, we will discuss the generations of computer in terms of—

- 1. the technology used by them (hardware and software),
- 2. computing characteristics (speed, i.e., number of instructions executed per second),
- 3. physical appearance, and
- 4. their applications.

#### 1.5.1 First Generation (1940 to 1956): Using Vacuum Tubes

• *Hardware Technology* The first generation of computers used vacuum tubes (<u>Figure 1.4</u>) for circuitry and magnetic drums for memory. The input to the computer was through punched cards and paper tapes. The output was displayed as printouts.

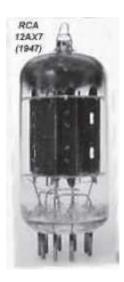

Figure 1.4 Vacuum tube

- **Software Technology** The instructions were written in machine language. Machine language uses 0s and 1s for coding of the instructions. The first generation computers could solve one problem at a time.
- *Computing Characteristics* The computation time was in milliseconds.
- *Physical Appearance* These computers were enormous in size and required a large room for installation.
- *Application* They were used for scientific applications as they were the fastest computing device of their time.
- *Examples* UNIVersal Automatic Computer (UNIVAC), Electronic Numerical Integrator And Calculator (ENIAC), and Electronic Discrete Variable Automatic Computer (EDVAC).

The first generation computers used a large number of vacuum tubes and thus generated a lot of heat. They consumed a great deal of electricity and were expensive to operate. The machines were prone to frequent malfunctioning and required constant maintenance. Since first generationcomputers used machine language, they were difficult to program.

# 1.5.2 Second Generation (1956 to 1963): Using Transistors

• *Hardware Technology* Transistors (Figure 1.5) replaced the vacuum tubes of the first generation of computers. Transistors allowed computers to become smaller, faster, cheaper, energy efficient and reliable. The second generation computers used *magnetic core technology* for primary memory. They used magnetic tapes and magnetic disks for secondary storage. The input was still through punched cards and the output using printouts. They used the concept of a stored program, where instructions were stored in the memory of computer.

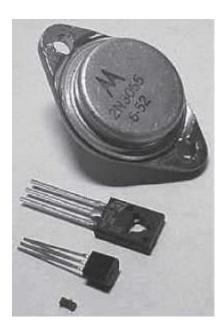

**Figure 1.5** Transistors

- Software Technology The instructions were written using the assembly language. Assembly language uses mnemonics like ADD for addition and SUB for subtraction for coding of the instructions. It is easier to write instructions in assembly language, as compared to writing instructions in machine language. High-level programming languages, such as early versions of COBOL and FORTRAN were also developed during this period.
- *Computing Characteristics* The computation time was in microseconds.
- *Physical Appearance* Transistors are smaller in size compared to vacuum tubes, thus, the size of the computer was also reduced.
- *Application* The cost of commercial production of these computers was very high, though less than the first generation computers. The transistors had to be assembled manually in second generation computers.
- *Examples PDP-8*, IBM 1401 and CDC 1604.

Second generation computers generated a lot of heat but much less than the first generation computers. They required less maintenance than the first generation computers.

# 1.5.3 Third Generation (1964 to 1971): Using Integrated Circuits

• *Hardware Technology* The third generation computers used the *Integrated Circuit (IC)* chips. Figure 1.6 shows IC chips. In an IC chip, multiple transistors are placed on a silicon chip. Silicon is a type of semiconductor. The use of IC chip increased the speed and the efficiency of computer, manifold. The keyboard and monitor were used to interact with the third generation computer, instead of the punched card and printouts.

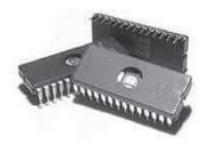

**Figure 1.6** IC chips

- **Software Technology** The keyboard and the monitor were interfaced through the *operating system*. Operating system allowed different applications to run at the same time. *High-level languages* were used extensively for programming, instead of machine language and assembly language.
- *Computing Characteristics* The computation time was in nanoseconds.
- *Physical Appearance* The size of these computers was quite small compared to the second generation computers.
- *Application* Computers became accessible to mass audience. Computers were produced commercially, and were smaller and cheaper than their predecessors.
- *Examples* IBM 370, PDP 11.

The third generation computers used less power and generated less heat than the second generation computers. The cost of the computer reduced significantly, as individual components of the computer were not required to be assembled manually. The maintenance cost of the computers was also less compared to their predecessors.

# 1.5.4 Fourth Generation (1971 to present): Using Microprocessors

- Hardware Technology They use the Large Scale Integration (LSI) and the Very Large Scale Integration (VLSI) technology. Thousands of transistors are integrated on a small silicon chip using LSI technology. VLSI allows hundreds of thousands of components to be integrated in a small chip. This era is marked by the development of microprocessor. Microprocessor is a chip containing millions of transistors and components, and,
  - designed using LSI and VLSI technology. A microprocessor chip is shown in <u>Figure 1.7</u>. This generation of computers gave rise to Personal Computer (PC). Semiconductor memory replaced the earlier magnetic core memory, resulting in fast random access to memory. Secondary storage device like magnetic disks became smaller in physical size and larger in capacity. The *linking of computers* is another key development of this era. The computers were linked to form networks that led to the emergence of the Internet.

This generation also saw the development of pointing devices like mouse, and handhelddevices.

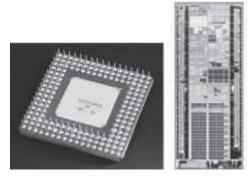

Figure 1.7 Microprocessors

- Software Technology Several new operating systems like the MS-DOS and MS-Windows developed during this time. This generation of computers supported *Graphical User Interface (GUI)*. GUI is a user-friendly interface that allows user to interact with the computer via menus and icons. High-level programming languages are used for the writing of programs.
- *Computing Characteristics* The computation time is in picoseconds.
- *Physical Appearance* They are smaller than the computers of the previous generation. Some can even fit into the palm of the hand.
- *Application* They became widely available for commercial purposes. Personalcomputers became available to the home user.
- *Examples* The Intel 4004 chip was the first microprocessor. The components of the computer like Central Processing Unit (CPU) and memory were located on a single chip. In 1981, IBM introduced the first computer for home use. In 1984, Apple introduced the Macintosh.

The microprocessor has resulted in the fourth generation computers being smaller and cheaperthan their predecessors. The fourth generation computers are also portable and more reliable. They generate much lesser heat and require less maintenance compared to their predecessors. GUI and pointing devices facilitate easy use and learning on the computer. Networking has resulted in resource sharing and communication among different computers.

# 1.5.5 Fifth Generation (Present and Next): Using Artificial Intelligence

The goal of fifth generation computing is to develop computers that are capable of learning and self-organization. The fifth generation computers use *Super Large Scale Integrated (SLSI)* chips that are able to store millions of components on a single chip. These computers have largememory requirements.

This generation of computers uses *parallel processing* that allows several instructions to be executed in parallel, instead of serial execution. Parallel processing results in faster processingspeed. The Intel dualcore microprocessor uses parallel processing.

The fifth generation computers are based on *Artificial Intelligence (AI)*. They try to simulate thehuman way of thinking and reasoning. Artificial Intelligence includes areas like Expert System (ES), Natural Language Processing (NLP), speech recognition, voice recognition, robotics, etc.

PROFESSOR, ANNAI WOMEN'S

#### 1.6 CLASSIFICATION OF COMPUTER

The digital computers that are available nowadays vary in their sizes and types. The computers are broadly classified into four categories (Figure 1.8) based on their size and type—(1) Microcomputers, (2) Minicomputers, (3) Mainframe computers, and (4) Supercomputer.

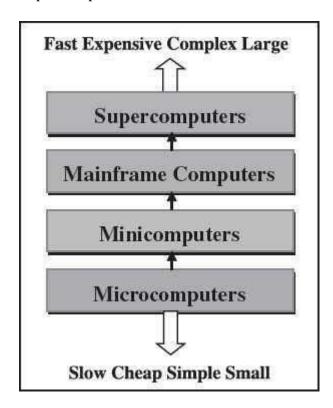

**Figure 1.8** Classification of computers based on size and type

# 1.6.1 Microcomputers

Microcomputers are small, low-cost and single-user digital computer. They consist of CPU, input unit, output unit, storage unit and the software. Although microcomputers are standalonemachines, they can be connected together to create a network of computers that can serve morethan one user. IBM PC based on Pentium microprocessor and Apple Macintosh are some

examples of microcomputers. Microcomputers include desktop computers, notebook computersor laptop, tablet computer, handheld computer, smart phones and netbook, as shown in <u>Figure 1.9</u>.

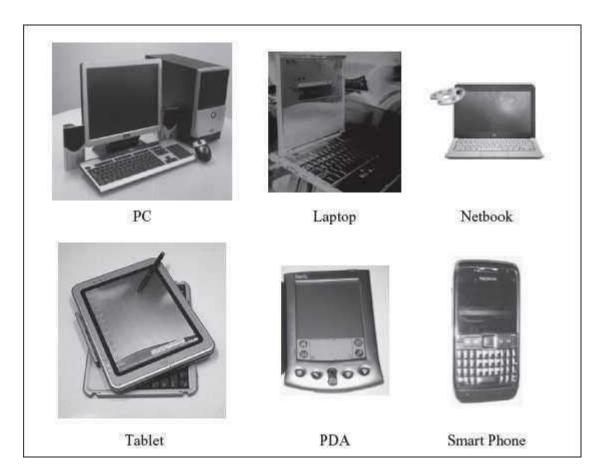

**Figure 1.9** Microcomputers

- **Desktop Computer or Personal Computer (PC)** is the most common type of microcomputer. It is a stand-alone machine that can be placed on the desk. Externally, it consists of three units—keyboard, monitor, and a system unit containing the CPU, memory, hard disk drive, etc. It is not very expensive and is suited to the needs of a single user at home, small business units, and organizations. Apple, Microsoft, HP, Delland Lenovo are some of the PC manufacturers.
- *Notebook Computers or Laptop* resemble a notebook. They are portable and have all the features of a desktop computer. The advantage of the laptop is that it is small in size (can be put inside a briefcase), can be carried anywhere, has a battery backup and has all the functionality of the desktop. Laptops can be placed on the lap while working (hence the name). Laptops are costlier than the desktop machines.
- Netbook These are smaller notebooks optimized for low weight and low cost, and are
  designed for accessing web-based applications. Starting with the earliest netbook in late
  2007, they have gained significant popularity now. Netbooks deliver the performance
  needed to enjoy popular activities like streaming videos or music, emailing, Web surfing
  or instant messaging. The word netbook was created as a blend of Internet and notebook.

- *Tablet Computer* has features of the notebook computer but it can accept input from a stylus or a pen instead of the keyboard or mouse. It is a portable computer. Tablet computer are the new kind of PCs.
- Handheld Computer or Personal Digital Assistant (PDA) is a small computer that can be held on the top of the palm. It is small in size. Instead of the keyboard, PDA uses a pen or a stylus for input. PDAs do not have a disk drive. They have a limited memory andare less powerful. PDAs can be connected to the Internet via a wireless connection. Casio and Apple are some of the manufacturers of PDA. Over the last few years, PDAs have merged into mobile phones to create smart phones.
- *Smart Phones* are cellular phones that function both as a phone and as a small PC. They may use a stylus or a pen, or may have a small keyboard. They can be connected to the Internet wirelessly. They are used to access the electronic-mail, download music, play games, etc. Blackberry, Apple, HTC, Nokia and LG are some of the manufacturers of smart phones.

# 1.6.2 Minicomputers

Minicomputers (Figure 1.10) are digital computers, generally used in multi-user systems. They have high processing speed and high storage capacity than the microcomputers. Minicomputers can support 4–200 users simultaneously. The users can access the minicomputer through their PCs or terminal. They are used for real-time applications in industries, research centers, etc. PDP11, IBM (8000 series) are some of the widely used minicomputers.

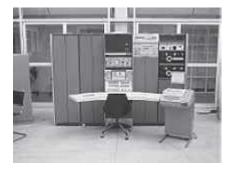

Figure 1.10 Minicomputer

# 1.6.3 Mainframe Computers

Mainframe computers (Figure 1.11) are multi-user, multi-programming and high performance computers. They operate at a very high speed, have very large storage capacity and can handle the workload of many users. Mainframe computers are large and powerful systems generally used in centralized databases. The user accesses the mainframe computer via a terminal that maybe a dumb terminal, an intelligent terminal or a PC. A *dumb terminal* cannot store data or do processing of its own. It has the input and output device only. An *intelligent terminal* has the input and output device, can do processing, but, cannot store data of its own. The dumb and the intelligent terminal use the processing power and the storage facility of the mainframe computer. Mainframe computers are used in organizations like banks or companies, where many people

require frequent access to the same data. Some examples of mainframes are CDC 6600 and IBMES000 series.

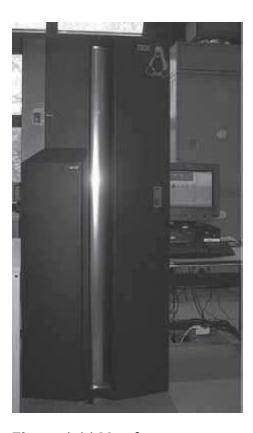

Figure 1.11 Mainframe computer

#### 1.6.4 Supercomputers

Supercomputers (Figure 1.12) are the fastest and the most expensive machines. They have high processing speed compared to other computers. The speed of a supercomputer is generally measured in FLOPS (FLoating point Operations Per Second). Some of the faster supercomputerscan perform trillions of calculations per second. Supercomputers are built by interconnecting thousands of processors that can work in parallel.

Supercomputers are used for highly calculation-intensive tasks, such as, weather forecasting, climate research (global warming), molecular research, biological research, nuclear research and aircraft design. They are also used in major universities, military agencies and scientific researchlaboratories. Some examples of supercomputers are IBM Roadrunner, IBM Blue gene and Intel ASCI red. PARAM is a series of supercomputer assembled in India by C-DAC (Center for Development of Advanced Computing), in Pune. PARAM Padma is the latest machine in this series. The peak computing power of PARAM Padma is 1 Tera FLOP (TFLOP).

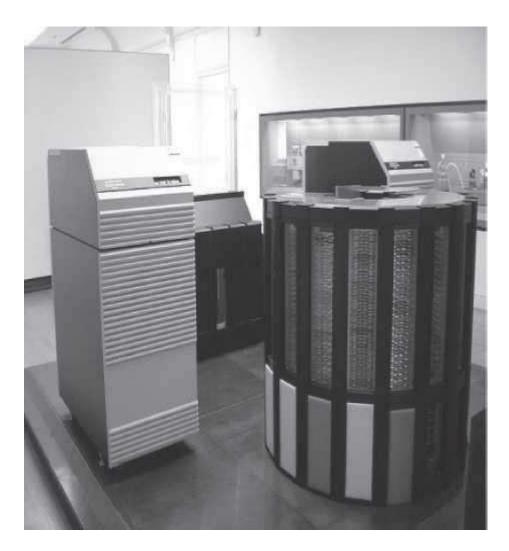

Figure 1.12 Supercomputer

#### 1.7 THE COMPUTER SYSTEM

Computer is an electronic device that accepts data as input, processes the input data by performing mathematical and logical operations on it, and gives the desired output. The computer system consists of four parts•(1) Hardware, (2) Software, (3) Data, and (4) Users. Theparts of computer system are shown in Figure 1.13.

*Hardware* consists of the mechanical parts that make up the computer as a machine. The hardware consists of physical devices of the computer. The devices are required for input, output, storage and processing of the data. Keyboard, monitor, hard disk drive, floppy disk drive, printer, processor and motherboard are some of the hardware devices.

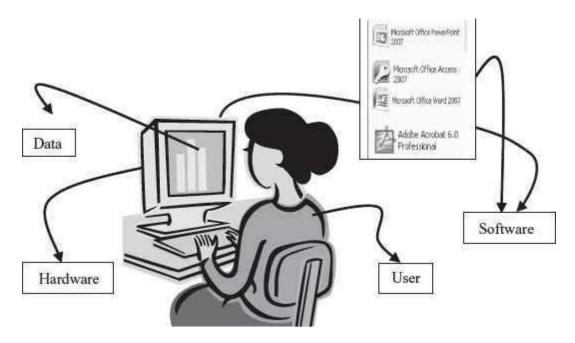

Figure 1.13 Parts of computer system

**Software** is a set of instructions that tells the computer about the tasks to be performed and howthese tasks are to be performed. *Program* is a set of instructions, written in a language understood by the computer, to perform a specific task. A set of programs and documents are collectively called software. The hardware of the computer system cannot perform any task on its own. The hardware needs to be instructed about the task to be performed. Software instructs the computer about the task to be performed. The hardware carries out these tasks. Different software can be loaded on the same hardware to perform different kinds of tasks.

**Data** are isolated values or raw facts, which by themselves have no much significance. For example, the data like 29, *January*, and 1994 just represent values. The data is provided as inputto the computer, which is processed to generate some meaningful information. For example, 29, January and 1994 are processed by the computer to give the date of birth of a person.

*Users* are people who write computer programs or interact with the computer. They are also known as *skinware*, *liveware*, *humanware* or *peopleware*. Programmers, data entry operators, system analyst and computer hardware engineers fall into this category.

# 1.7.1 The Input-Process-Output Concept

A computer is an electronic device that (1) accepts data, (2) processes data, (3) generates output, and (4) stores data. The concept of generating output information from the input 4 data is also referred to as *input-process-output* concept.

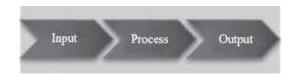

The input-process-output concept of the computer is explained as follows—

- *Input* The computer accepts input data from the user via an input device like keyboard. The input data can be characters, word, text, sound, images, document, etc.
- **Process** The computer processes the input data. For this, it performs some actions on the data by using the instructions or program given by the user of the data. The action could be an arithmetic or logic calculation, editing, modifying a document, etc. During processing, the data, instructions and the output are stored temporarily in the computer's main memory.
- *Output* The output is the result generated after the processing of data. The output may be in the form of text, sound, image, document, etc. The computer may display the output on a monitor, send output to the printer for printing, play the output, etc.
- *Storage* The input data, instructions and output are stored permanently in the secondary storage devices like disk or tape. The stored data can be retrieved later, whenever needed.

# 1.7.2 Components of Computer Hardware

The computer system hardware comprises of three main components —

- 1. Input/Output (I/O) Unit,
- 2. Central Processing Unit (CPU), and
- 3. Memory Unit.

The I/O unit consists of the input unit and the output unit. CPU performs calculations and processing on the input data, to generate the output. The memory unit is used to store the data, the instructions and the output information. Figure 1.14 illustrates the typical interaction amongthe different components of the computer.

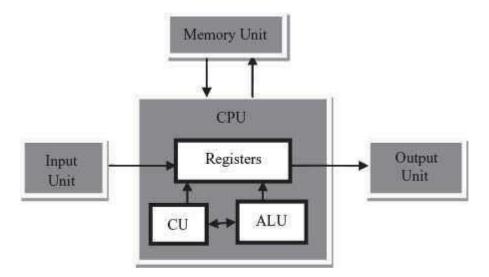

Figure 1.14 The computer system interaction

- *Input/Output Unit* The user interacts with the computer via the I/O unit. The Input unit accepts data from the user and the Output unit provides the processed data i.e. the information to the user. The Input unit converts the data that it accepts from the user, into a form that is understandable by the computer. Similarly, the Output unit provides the output in a form that is understandable by the user. The input is provided to the computer using input devices like keyboard, trackball and mouse. Some of the commonly used output devices are monitor and printer.
- *Central Processing Unit* CPU controls, coordinates and supervises the operations of the computer. It is responsible for processing of the input data. CPU consists of Arithmetic Logic Unit (ALU) and Control Unit (CU).
  - o ALU performs all the arithmetic and logic operations on the input data.
  - CU controls the overall operations of the computer i.e. it checks the sequence of
    execution of instructions, and, controls and coordinates the overall functioning of
    the units of computer.

Additionally, CPU also has a set of *registers* for temporary storage of data, instructions, addresses and intermediate results of calculation.

• *Memory Unit* Memory unit stores the data, instructions, intermediate results and output, *temporarily*, during the processing of data. This memory is also called the *main memory or primary memory* of the computer. The input data that is to be processed is brought into the main memory before processing. The instructions required for processing of data and any intermediate results are also stored in the main memory. The output is stored in memory before being transferred to the output device. CPU can work with the information stored in the main memory. Another kind of storage unit is also referred toasthe *secondary memory* of the computer. The data, the programs and the output are stored *permanently* in the storage unit of the computer. Magnetic disks, optical disks and magnetic tapes are examples of secondary memory.

#### 1.8 APPLICATION OF COMPUTERS

Computers have proliferated into various areas of our lives. For a user, computer is a tool that provides the desired information, whenever needed. You may use computer to get information about the reservation of tickets (railways, airplanes and cinema halls), books in a library, medicalhistory of a person, a place in a map, or the dictionary meaning of a word. The information may be presented to you in the form of text, images, video clips, etc.

<u>Figure 1.15</u> shows some of the applications of computer. Some of the application areas of the computer are listed below—

• *Education* Computers are extensively used, as a tool and as an aid, for imparting education. Educators use computers to prepare notes and presentations of their lectures. Computers are used to develop computer-based training packages, to provide distance education using the e-learning software, and to conduct online examinations. Researchers use computers to get easy access to conference and journal details and to get global access to the research material.

- *Entertainment* Computers have had a major impact on the entertainment industry. The user can download and view movies, play games, chat, book tickets for cinema halls, use multimedia for making movies, incorporate visual and sound effects using computers, etc. The users can also listen to music, download and share music, create music using computers, etc.
- *Sports* A computer can be used to watch a game, view the scores, improve the game, play games (like chess, etc.) and create games. They are also used for the purposes of training players.
- Advertising Computer is a powerful advertising media. Advertisement can be displayed on different websites, electronic-mails can be sent and reviews of a product by different customers can be posted. Computers are also used to create an advertisement using the visual and the sound effects. For the advertisers, computer is a medium via which the advertisements can be viewed globally. Web advertising has become a significant factor in the marketing plans of almost all companies. In fact, the business model of Google is mainly dependent on web advertising for generating revenues.

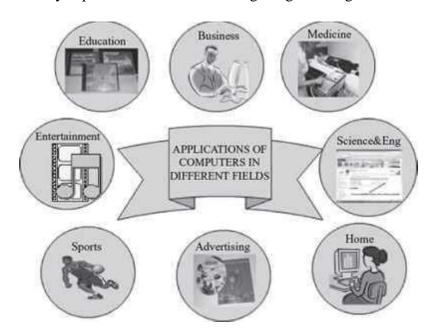

Figure 1.15 Applications of computer

- *Medicine* Medical researchers and practitioners use computers to access information about the advances in medical research or to take opinion of doctors globally. The medical history of patients is stored in the computers. Computers are also an integral part of various kinds of sophisticated medical equipments like ultrasound machine, CAT scanmachine, MRI scan machine, etc. Computers also provide assistance to the medical surgeons during critical surgery operations like laparoscopic operations, etc.
- **Science and Engineering** Scientists and engineers use computers for performing complex scientific calculations, for designing and making drawings (CAD/CAM applications) and also for simulating and testing the designs. Computers are used for storing the complex data, performing complex calculations and for visualizing 3–

- dimensional objects. Complex scientific applications like the launch of the rockets, space exploration, etc., are not possible without the computers.
- Government The government uses computers to manage its own operations and also for e-governance. The websites of the different government departments provide information to the users. Computers are used for the filing of income tax return, paying taxes, online submission of water and electricity bills, for the access of land record details, etc. The police department uses computers to search for criminals using fingerprint matching, etc.
- *Home* Computers have now become an integral part of home equipment. At home, people use computers to play games, to maintain the home accounts, for communicating with friends and relatives via Internet, for paying bills, for education and learning, etc. Microprocessors are embedded in house hold utilities like, washing machines, TVs, foodprocessors, home theatres, security devices, etc.

The list of applications of computers is so long that it is not possible to discuss all of them here. In addition to the applications of the computers discussed above, computers have also proliferated into areas like banks, investments, stock trading, accounting, ticket reservation, military operations, meteorological predictions, social networking, business organizations, police department, video conferencing, telepresence, book publishing, web newspapers, and information sharing.

# Introduction to Microsoft Word 2016

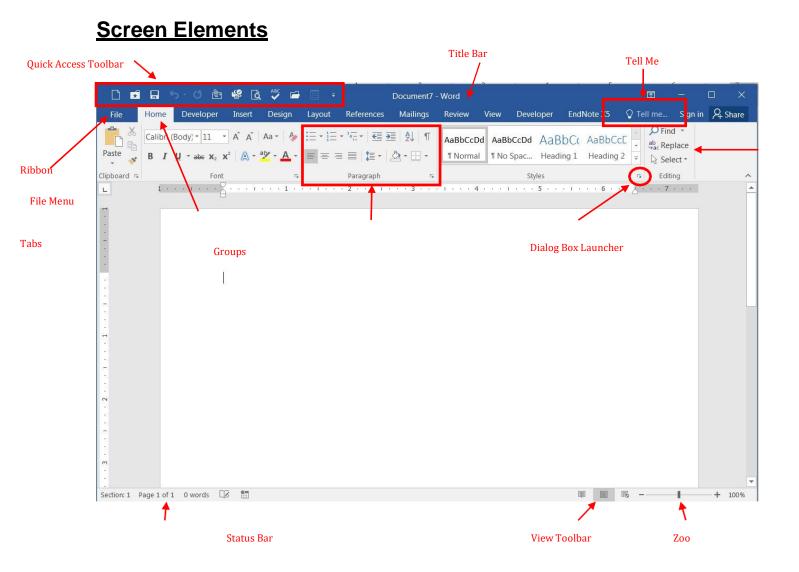

- **File Menu**: The File tab will bring you into the **Backstage View**. The Backstage View iswhere you manage your files and the data about them creating, opening, printing, saving, inspecting for hidden metadata or personal information, and setting options.
- **Ribbon**: An area across the top of the screen that makes almost all the capabilities of Word available in a single area.
- **Tabs**: An area on the Ribbon that contains buttons that are organized in groups. The default tabs are Home, Insert, Design, Layout, References, Mailings, Review, View and EndNote X5.
- Title Bar: A horizontal bar at the top of an active document. This
  bar displays thename of the document and application. At the
  right end of the Title Bar is the Minimize, Maximize and Close
  buttons.
- **Groups**: A group of buttons on a tab that are exposed and easily accessible.
- **Dialog Box Launcher**: A button in the corner of a group that launches a dialog boxcontaining all the options within that group.
- **Status Bar**: A horizontal bar at the bottom of an active window that gives details about the document.
- **View Toolbar**: A toolbar that enables, adjusts, and displays different views of adocument.
- **Zoom**: Magnifies or reduces the contents in the document window.
- Quick Access Toolbar: A customizable toolbar at the top of an active document. Bydefault the Quick Access Toolbar displays the Save, Undo, and Repeat buttons and is used for easy access to frequently used commands. To customize this toolbar, click on the dropdown arrow and select the commands you want to add.
- Tell Me: This is a text field where you can enter words and phrases about what you want to do next and quickly get to features you want to use or actions you want to perform. You can also use Tell Me to find help about what you're looking for, or to useSmart Lookup to research or define the term you entered.

**Contextual Tabs** are designed to appear on the Ribbon when certain objects or commands are selected. These tabs provide easy access to options specific to the selected object or command. For example, the commands for editing a picture will not be available until the picture is selected, at which time the **Picture Tools** tab will appear.

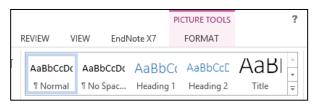

# To Create a New Word Document:

- 1) Click the File tab
- 2) Click New
- 3) Click Blank Document

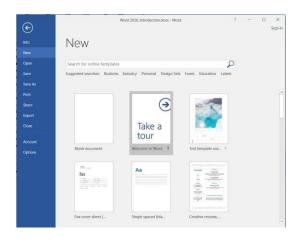

# Navigating in a Document

The following table lists ways to navigate in a document using your keyboard to move theinsertion point in an active document:

| To move the insertion point           | Press              |
|---------------------------------------|--------------------|
| Left one character                    | Left Arrow         |
| Right one character                   | Right Arrow        |
| Down one line                         | Down Arrow         |
| Up one line                           | Up Arrow           |
| Left one word                         | CTRL + Left Arrow  |
| Right one word                        | CTRL + Right Arrow |
| To the beginning of the current line  | Home               |
| To the end of the current line        | End                |
| To the beginning of the document      | CTRL + Home        |
| To the end of the document            | CTRL + End         |
| To the beginning of the previous page | CTRL + Page Up     |
| To the beginning of the next page     | CTRL + Page Down   |
| Up one screen                         | Page Up            |
| Down one screen                       | Page Down          |

# To Display Different Views:

- 1) Click the **View** tab
- 2) Click on the desired view

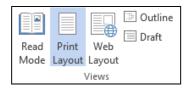

# View Options:

- **Read Mode**: Displays as much of the content of the document as will fit in the screen.
- **Print Layout View**: Shows a document as it appears on a printed page.
- **Web Layout View**: Shows a document as it appears in a web browser.
- **Outline View**: Shows the structure of a document, which consist of heading and bodytext.
- **Draft View**: Displays the content of a document with a basic layout.

~0R~

3) Click a **View** button on the View Toolbar in the lower right corner of the Status Bar

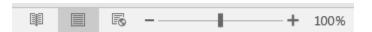

#### **Editing and Proofing Documents**

#### Selecting Text

- Select a word: Click and drag or double-click on the word
- **Select a sentence**: Click and drag or click in the sentence while holding down the CTRL key
- **Select a paragraph**: Click and drag or triple-click in the paragraph or double-click inthe selection area to the left of the paragraph
- **Select a block of text**: Click and drag or click to the left of the first word, hold downthe SHIFT key, and then immediately click to the right of the last word
- **Select a line**: Click and drag or click in the selection to the left of the line
- **Select an entire document**: Triple-click in the selection area or hit the CTRL + Akeys
- Undo an action: On the Quick Access Toolbar click the Undo key

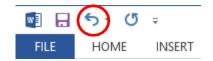

### **Deleting Text**

When deleting text in your document you can either use the **Delete** key or the **Backspace** key. The **Delete** key deletes text to the right of your cursor while the **Backspace** key deletestext to the left of your cursor.

# **Cut, Copy and Paste**

Often times you will need to move text from one location in a document to another, or to a different application. In this case you will perform a **Cut and Paste.** To reproduce a specific part of a document and place it elsewhere, you will perform a **Copy and Paste.** 

#### To Cut Text:

- 1) Select the text you want to move
- 2) Click on the **Cut** icon located on the **Home** tab in the **Clipboard** group

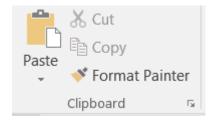

# To Copy Text:

- 1) Select the text you want to copy
- 2) Click on the **Copy** icon located on the **Home** tab in the **Clipboard** group

#### To Paste Text:

- 1) Click in the area of the document where you want to paste your text
- 2) Click on the **Paste** icon located on the **Home** tab in the **Clipboard** group

# **Formatting a Document**

# To Make Font Changes:

- 1) Select the desired text that you want to format
- 2) Choose commands from the **Font** group on the **Home** tab
- For additional formatting options, click on the **Dialog Box Launcher** in the lower-rightcorner of the group to launch the **Font** dialog box

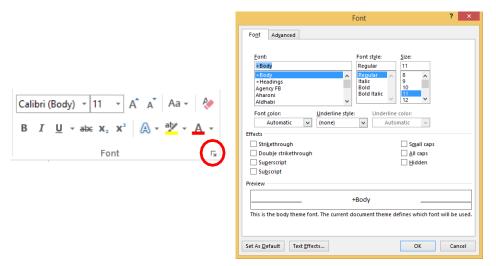

You can also use the **MiniToolbar**. The Mini Toolbar is activated when you select text to be formatted. This toolbar is miniature and semi-transparent to help you work with fonts, font styles, font sizing, alignment, text color, indent levels, and bullet features.

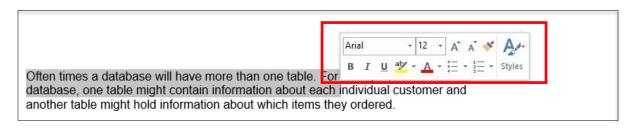

#### Live Preview

Using **Live Preview** temporarily applies formatting on selected text or objects whenever aformatting command is hovered. This allows you to quickly preview how the formatting options will look before they are made.

- 1) Select the desired text that you want to format
- 2) On the **Home** tab, in the **Font** group, do any of the following:

- a. Click the arrow next to the **Font** box and move the pointer over the fonts thatyou want to preview.
- b. Click the arrow next to the **Font Size** box and move the pointer over the fontsizes that you want to preview.
- c. Click the arrow next to the **Text Highlight Color** button and move the pointerover the highlight or fill colors that you want to preview.
- d. Click the arrow next to the **Font Color** button and move the pointer over thefont colors that you want to preview.

When you finish previewing the formatting choices, do one of the following:

- To apply the previewed formatting, click the selected font name, size, or color in the list.
- To cancel live previewing without applying any changes, press **ESC**.

# Formatting a Paragraph

A paragraph is a select group of text that can have its own formatting characteristics, such asalignment, spacing and styles.

- 1) Select the desired paragraph(s) that you want to format
- 2) Choose commands from the **Paragraph** group on the **Home** tab
- 3) For additional formatting options, click on the **Dialog Box Launcher** in the lower-right corner of the group to launch the **Paragraph** dialog box

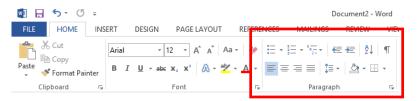

You can also use the **MiniToolbar**.

# Previewing and Printing a Document

- 1) Click the File tab
- 2) Click Print

This view includes print preview, print commands, as well as the print settings:

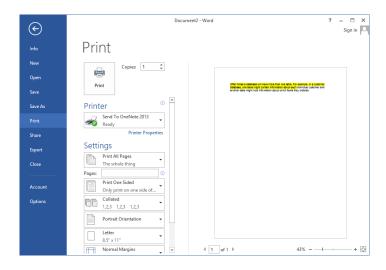

# Saving and Closing a New Document

#### To Save a New Document

1) On the Quick Access Toolbar, click the Save button

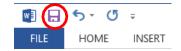

- ~0R~
- 2) Click the File tab
- 3) Click Save As
- 4) Select the location, the Save As dialog box will appear

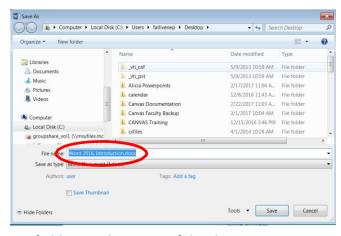

- 5) In the File Name field, type the name of the document
- 6) Click Save

# To Close a Document

- 1) Click the File tab, and then click Close
- 2) If a Microsoft Office Word dialog box appears displaying a "Do you want to save...?" message:

Click **Save** to save, **Don't Save** to discard changes, or **Cancel** to close the dialog box.

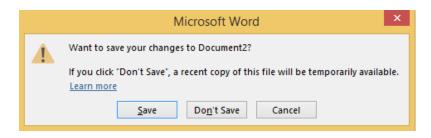

\*\*\*\*\*

# UNIT-II MS-EXCEL

# **Entering Text and Numbers**

# 1.1 The Microsoft Excel Window

This Section will introduce you to the Excel window. To begin this Section, start Microsoft Excel 2007 as follows:

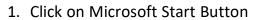

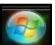

- 2. Point the mouse on All Programs
- 3. Click on Microsoft Office
- 4. Click on Microsoft Excel 2007

The Microsoft Excel window appears and your screen looks similar to the one shown here.

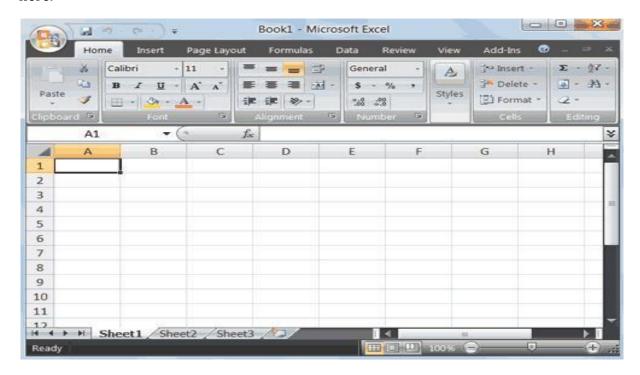

#### 1.2 The Microsoft Office Button

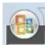

In the upper-left corner of the Excel 2007 window is the Microsoft Office button. When you click the button, a menu appears. You can use the menu to create a new file, open an existing file, save a file, print and perform many other tasks.

# 1.3 The Quick Access Toolbar

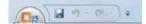

Next to the Microsoft Office button is the Quick Access toolbar. The Quick Access toolbar gives you quick access to commands you frequently use.

# 1.4 The Title Bar

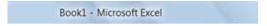

Next to the Quick Access toolbar is the Title bar. On the Title bar, Microsoft Excel displays the name of the workbook you are currently using. At the top of the Excel window, you should see "Book 1 - Microsoft Excel" or a similar name.

#### 1.5 The Ribbon

In Microsoft Excel 2007, you use the Ribbon to issue commands. The Ribbon islocated near the top of the Excel window, below the Quick Access toolbar.

#### 1.6 Worksheets

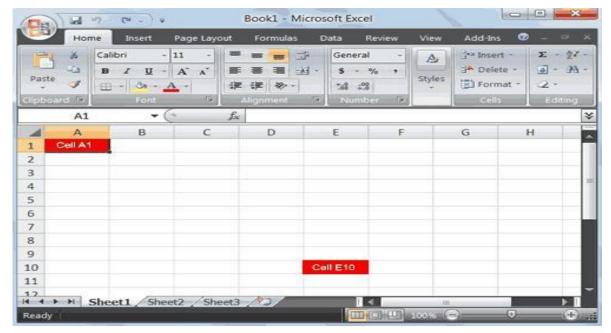

Microsoft Excel consists of worksheets. Each worksheet contains columns and rows. The columns are lettered A to Z and then continuing with AA, AB, AC and so on; the rows are numbered 1 to 1,048,576.

The combination of a column coordinate and a row coordinate make up a cell address. For example, the cell located in the upper-left corner of the worksheet iscell A1, meaning column A, row 1. Cell E10 is located under column E on row 10. You enter your data into the cells on the worksheet.

# 1.7 The Formula Bar

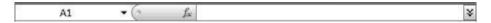

If the Formula bar is turned on, the cell address of the cell you are in displays in the Name box which is located on the left side of the Formula bar. Cell entries displayon the right side of the Formula bar.

#### 1.8 The Status Bar

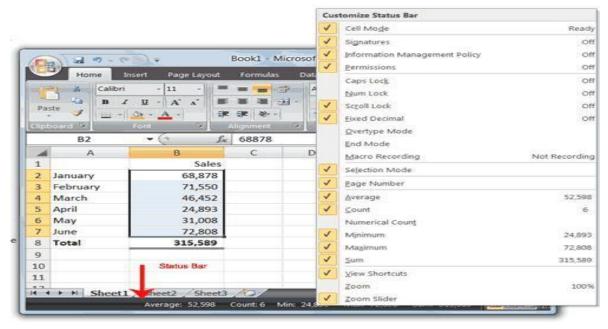

The Status bar appears at the very bottom of the Excel window and provides such information as the sum, average, minimum, and maximum value of selected numbers.

#### 1.9 Move Around a Worksheet

By using the arrow keys, you can move around your worksheet. You can use the down arrow key to move downward one cell at a time. You can use the up arrowkey to move upward one cell at a time. You can use the Tab key to move across the page to the right, one cell at a time. You can hold down the Shift key and then press the Tab key to move to the left, one cell at a time. You can use the right and left arrow keys to move right or left one cell at a time. The Page Up and Page Down keys move up and down one page at a time. If you hold down the Ctrl key and then press the Home key, you move to the beginning of the worksheet.

#### 1.10 EXERCISE 1

Move around the Worksheet using the Down and Up Arrow Keys, the Right and Left Arrow Keys, the Tab Key, the Page Up and Page Down Keys and the (Ctrl) Home Key.

# 1.11 Go To Cells Quickly

The following are shortcuts for moving quickly from one cell in a worksheet to a cellin a different part of the worksheet.

#### 1.12 EXERCISE

#### 2Go to -- F5

- Press F5. The Go To dialog box opens.
- 2. Type **J3** in the Reference field.
- 3. Press Enter. Excel moves to cell J3.

#### Go to -- Ctrl+G

1. Hold down the Ctrl key while you press "g" (Ctrl+g). The Go To dialog box

opens.

- 2. Type **C4** in the Reference field.
- 3. Press Enter. Excel moves to cell C4.

#### **Go To -- The Name Box**

You can also use the Name box to go to a specific cell. Just type the cell you want togo to in the Name box and then press Enter.

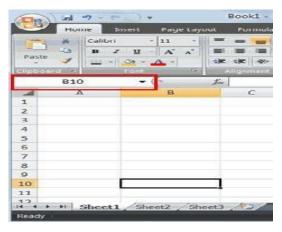

- 1. Type **B10** in the Name box.
- 2. Press Enter. Excel moves to cell B10.

#### 1.13 Select Cells

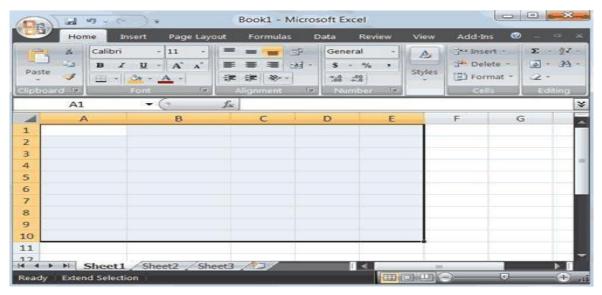

If you wish to perform a function on a group of cells, you must first select those cellsby highlighting them. The exercises that follow teach you how to select.

# 1.14 EXERCISE

#### 3Select Cells - F8

To select cells A1 to E7:

- 1. Go to cell A1.
- 2. Press the F8 key. This anchors the cursor.
- 3. Note that "Extend Selection" appears on the Status bar in the lower-left

corner of the window. You are in the Extend mode.

- 4. Click in cell E7. Excel highlights cells A1 to E7.
- 5. Press Esc and click anywhere on the worksheet to clear the highlighting.

# Alternative Method: Select Cells by Dragging

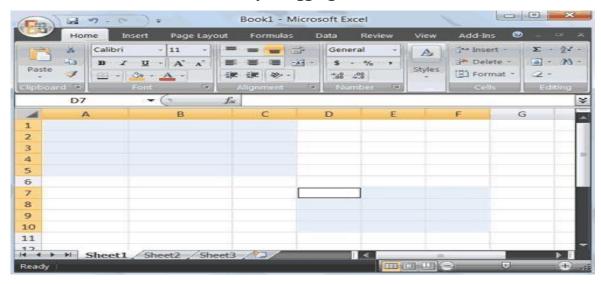

- 1. Go to cell A1.
- 2. Press the left mouse button.
- 3. While holding down the left mouse button, use the mouse to move from cell A1 to C5.
- 4. Release the left mouse button.
- 5. Hold down the Ctrl key until step 9.
- 6. Using the mouse, place the cursor in cell D7.
- 7. Press the left mouse button.
- 8. While holding down the left mouse button, move to cell F10. Release the left mouse button.
- 9. Release the Ctrl key. Cells A1 to C5 and cells D7 to F10 are selected.
- 10. Press Esc and click anywhere on the worksheet to remove the highlighting.

#### 1.15 Enter Data

In this section, you will learn how to enter data into your worksheet. First, place the cursor in the cell in which you want to start entering data. Type some data, and then press Enter. If you need to delete, press the Backspace key to delete one character at a time.

#### **1.16 EXERCI**

#### **SE 4Enter**

#### Data

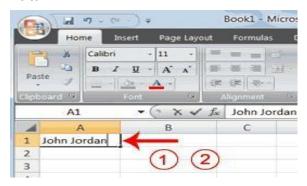

- 1. Place the cursor in cell A1.
- 2. Type John Jordan. Do not press Enter at this time.

# 1.17 Edit a Cell - F2

After you enter data into a cell, you can edit the data by pressing F2 while you are in the cell you wish to edit.

#### **1.18 EXERCISE 5**

Change "John" to "Jones."

- 1. Move to cell A1.
- 2. Press F2.
- 3. Use the Arrow and Backspace keys to change John to Jones
- 4. Press Enter.

# Alternate Method: Editing a Cell by Using the Formula Bar

You can also edit the cell by using the Formula bar. You change "Jones" to "Joker" in the following exercise.

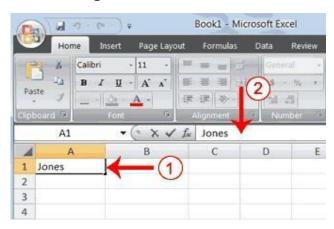

- 1. Move the cursor to cell A1.
- 2. Click in the formula or entries area of the Formula bar, and change Jones toJoker.
- 3. Press Enter.

# Alternate Method: Edit a Cell by Double-Clicking in the Cell

You can change "Joker" to "Johnson" as follows:

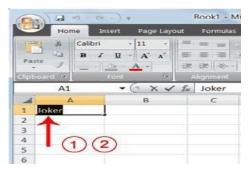

- 1. Move to cell A1.
- 2. Double-click in cell A1.
- 3. Use the Arrow and Backspace keys to change Joker to Johnson.
- 4. Press Enter.

# **Change a Cell Entry**

Typing in a cell replaces the old cell entry with the new information you type.

- 1. Move the cursor to cell A1.
- 2. Type **Cathy**.
- 3. Press Enter. The name "Cathy" replaces "Johnson Jordan"

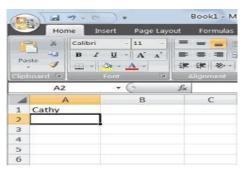

# 1.19 Wrap Text

When you type text that is too long to fit in the cell, the text overlaps the next cell. If you do not want it to overlap the next cell, you can wrap the text.

# **1.20 EXERCISE 6**

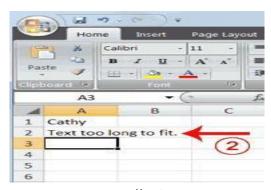

- 1. Move to cell A2.
- 2. Type **Text too long to fit**.

#### 3. Press Enter.

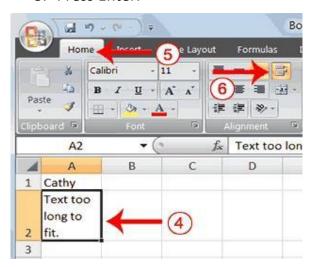

- 4. Return to cell A2.
- 5. Choose the Home tab.

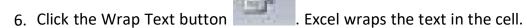

# 1.21 Delete a Cell Entry

To delete an entry in a cell or a group of cells, you place the cursor in the cell or select the group of cells and press Delete.

#### 1.22 EXERCIS

#### E 7 Delete a

# **Cell Entry**

- 1. Select cells A1 to A2.
- 2. Press the Delete key.

#### 1.23 Save a File

This is the end of Section 1. To save your file:

- 1. Click the Office button. A menu appears.
- 2. Click Save. The Save As dialog box appears.
- 3. Go to the directory in which you want to save your file.
- 4. Type **Section1** in the File Name field.
- 5. Click Save. Excel saves your file.

#### 1.24 Close Excel

Close Microsoft Excel.

- 1. Click the Office button. A menu appears.
- 2. Click Close. Excel closes.

# Section 2: Entering Excel Formulas and Formatting Data

Section 1 familiarized you with the Excel 2007 window, taught you how to move around the window, and how to enter data. A major strength of Excel is that you can

perform mathematical calculations and format your data. In this Section, you will learn how to perform basic mathematical calculations and how to format textand numerical data. To start this Section, open Excel.

### 2.1 Perform Mathematical Calculations

In Microsoft Excel, you can enter numbers and mathematical formulas into cells. Whether you enter a number or a formula, you can reference the cell when you perform mathematical calculations such as addition, subtraction, multiplication, or division. When entering a mathematical formula, precede the formula with an equal (=) sign. Use the following to indicate the type of calculation you wish to perform:

- + Addition
- Subtraction
- \* Multiplication
- / Division
- ^ Exponential

In the following exercises, you practice some of the methods you can use to perform mathematical calculations.

#### 2.2 EXERCISE 1

## 2.2.1 Addition, Subtraction, Multiplication and Division of Numbers

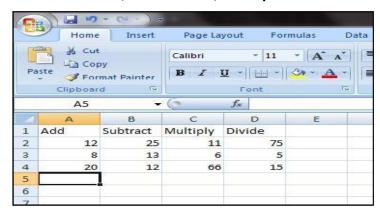

- Type: Add, Subtract, Multiply, and Divide in cells A1, B1, C1, and D1 respectively
- 2. Type: 12, 25, 11 and 75 in cells A2, B2, C2 and D2 respectively
- 3. Type: 8, 13, 6 and 5 in cells A3, B3, C3 and D3 respectively
- 4. Type: = A2 + A3 in cell A5 and press Enter
- 5. Type: = B2 + B3 in cell A5 and press Enter
- 6. Type: = C2 + C3 in cell A5 and press Enter
- 7. Type: = D2 + D3 in cell A5 and press Enter

When creating formulas, you can reference cells and include numbers. All of the following formulas are valid:

(a) 
$$=A2/B2$$
; (b)  $=A2+12-B3$ ; (c)  $=A2*B2+12$ ; (d)  $=24+53/B2$ 

#### 2.2.2 Perform Advanced Mathematical Calculations

When you perform mathematical calculations in Excel, be careful of precedence. Calculations are performed from left to right, with multiplication and division

performed before addition and subtraction.

#### 2.3 EXERCISE 2

#### **Advanced**

#### **Calculations**

- 1. Move to cell A7.
- 2. Type =3+3+12/2\*4.
- 3. Press Enter.

**Note:** Microsoft Excel divides 12 by 2, multiplies the answer by 4, adds 3, and then adds another 3. The answer, 30, displays in cell A7.

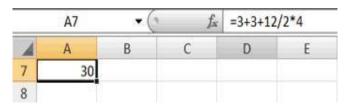

To change the order of calculation, use parentheses. Microsoft Excel calculates the information in parentheses first.

- 1. Double-click in cell A7.
- 2. Edit the cell to read =(3+3+12)/2\*4.
- 3. Press Enter.

**Note:** Microsoft Excel adds 3 plus 3 plus 12, divides the answer by 2, and then multiplies the result by 4. The answer, 36, displays in cell A7.

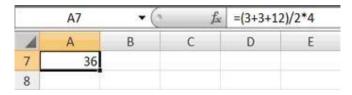

#### 2.4 AutoSum

You can use the AutoSum button on the Home tab to automatically add a column

or row of numbers. When you press the AutoSum button Excel selects the numbers it thinks you want to add. If you then click the check mark on the Formula bar or press the Enter key, Excel adds the numbers. If Excel's guess as to which numbers you want to add is wrong, you can select the cells you want.

#### 2.5 EXERCI

#### SE 3AutoSum

The following illustrates AutoSum:

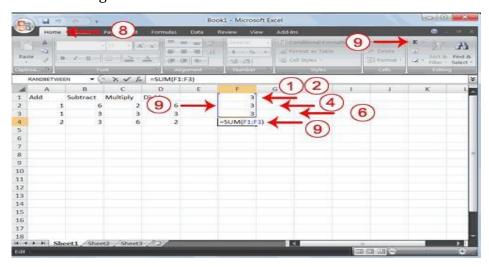

- 1. Go to cell F1.
- 2. Type 3.
- 3. Press Enter. Excel moves down one cell.
- 4. Type **3**.
- 5. Press Enter. Excel moves down one cell.
- 6. Type **3**.
- 7. Press Enter. Excel moves down one cell to cell F4.
- 8. Choose the Home tab.
- 9. Click the AutoSum button in the Editing group. Excel selects cells F1 through F3 and enters a formula in cell F4.

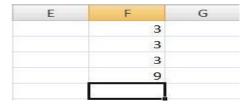

10. Press Enter. Excel adds cells F1 through F3 and displays the result in cell F4.

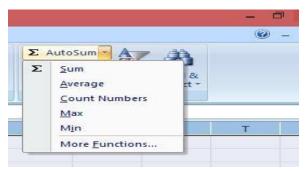

Note that you can click on the arrow next to AutoSum to access other automatic calculations like average, minimum and maximum values, count numbers, etc.

#### **2.6** Align Cell Entries

When you type text into a cell, by default your entry aligns with the left side of the cell.

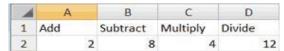

When you type numbers into a cell, by default your entry aligns with the right side of the cell. You can change the cell alignment. You can center, left-align, or right-align any cell entry. Look at cells A1 to D1. Note that they are aligned with the left side of the cell.

#### **2.7 EXERCISE 4**

To center cells A1 to D1:

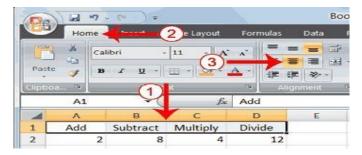

- 1. Select cells A1 to D1.
- 2. Choose the Home tab.
- 3. Click the Center button in the Alignment group. Excel centers each cell'scontent.

Note that left and right alignment can be carried out in a similar manner.

# 2.8 Copy, Cut and Paste

You can copy or cut data from one area of a worksheet to another.

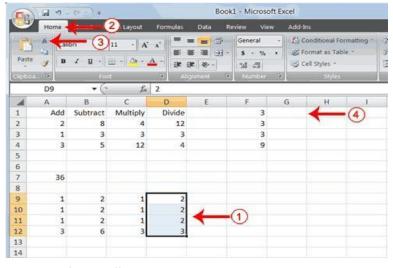

- 1. Select cells D9 to D12
- 2. Choose the Home tab.
- 3. Click the Cut button.

4. Move to cell G1.

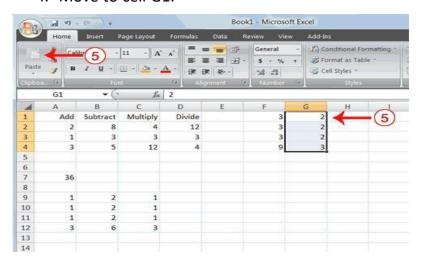

5. Click the Paste button . Excel moves the contents of cells D9 to D12 tocells G1 to G4.

#### 2.9 Insert and Delete Columns and Rows

You can insert and delete columns and rows. When you delete a column, you delete everything in the column from the top of the worksheet to the bottom of the worksheet. When you delete a row, you delete the entire row from left to right. Inserting a column or row inserts a completely new column or row.

#### **2.10** EXERCISE 5

#### **Insert and Delete Columns and Rows**

To delete columns F and G:

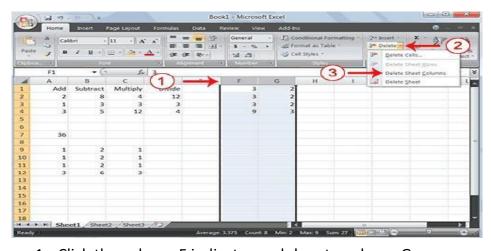

- 1. Click the column F indicator and drag to column G.
- 2. Click the down arrow next to Delete in the Cells group. A menu appears.
- 3. Click Delete Sheet Columns. Excel deletes the columns you selected.
- 4. Click anywhere on the worksheet to remove your selection.

#### To delete rows 7 through 12:

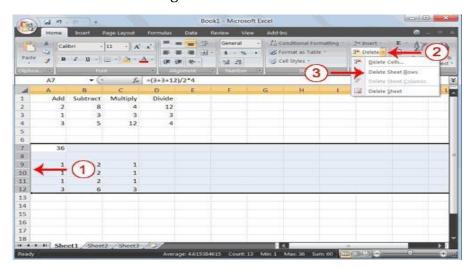

- 1. Click the row 7 indicator and drag to row 12.
- 2. Click the down arrow next to Delete in the Cells group. A menu appears.
- 3. Click Delete Sheet Rows. Excel deletes the rows you selected.
- 4. Click anywhere on the worksheet to remove your

#### selection. To insert a column:

- 1. Click on A to select column A.
- 2. Click the down arrow next to Insert in the Cells group. A menu appears.
- 3. Click Insert Sheet Columns. Excel inserts a new column.
- 4. Click anywhere on the worksheet to remove your

#### selection. To insert rows:

- 1. Click on 1 and then drag down to 2 to select rows 1 and 2.
- 2. Click the down arrow next to Insert in the Cells group. A menu appears.
- 3. Click Insert Sheet Rows. Excel inserts two new rows.
- 4. Click anywhere on the worksheet to remove your selection.

### **2.11** Work with Long Text

Whenever you type text that is too long to fit into a cell, Microsoft Excel attempts to display all the text. It left-aligns the text regardless of the alignment you have assigned to it, and it borrows space from the blank cells to the right. However, a long text entry will never write over cells that already contain entries—instead, the cells that contain entries cut off the long text. The following exercise illustrates this.

#### 2.12 EXERCISE

#### 6 Work with

# **Long Text**

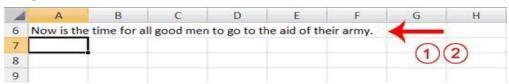

1. Move to cell A6.

- 2. Type Now is the time for all good men to go to the aid of their army.
- 3. Press Enter. Everything that does not fit into cell A6 spills over into the adjacent cell.

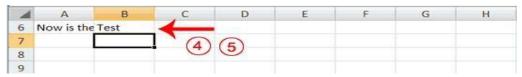

- 4. Move to cell B6.
- 5. Type **Test**.
- 6. Press Enter. Excel cuts off the entry in cell A6.

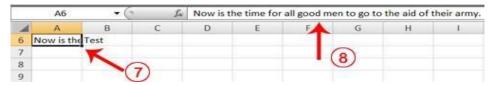

- 7. Move to cell A6.
- 8. Look at the Formula bar. The text is still in the cell.

## 2.13 Change A Column's Width

You can increase column widths. Increasing the column width enables you to see the long text.

#### **2.14** EXERCISE 7

# **Change Column**

#### Width

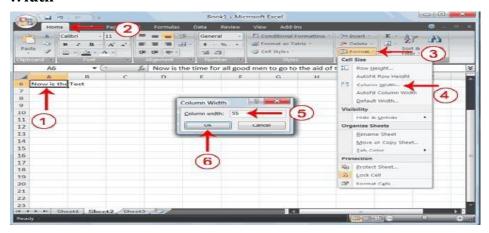

- 1. Make sure you are in any cell under column A.
- 2. Choose the Home tab.
- 3. Click the down arrow next to Format in the Cells group.
- 4. Click Column Width. The Column Width dialog box appears.
- 5. Type **55** in the Column Width field.
- 6. Click OK. Column A is set to a width of 55. You should now be able to see allof the text.

# **Change a Column Width by Dragging**

You can also change the column width with the cursor.

- 1. Place the mouse pointer on the line between the B and C column headings. The mouse pointer should look like the one displayed here arrows.
- 2. Move your mouse to the right while holding down the left mouse button. The width indicator Width: 20.00 (247 pixels) appears on the screen.
- 3. Release the left mouse button when the width indicator shows approximately
- 20. Excel increases the column width to 20.

## Change a Column Width by AutoFit Column Width

- 1. Select the column or column you want to change the column width.
- 2. Choose the Home tab.
- 3. Click the down arrow next to Format in the Cells group.
- 4. Click on AutoFit Column Width. You should now be able to see all of the text.

#### 2.15 Format Numbers

You can format the numbers you enter into Microsoft Excel. For example, you can add commas to separate thousands, specify the number of decimal places, place a dollar sign in front of a number, or display a number as a percent.

#### **2.16** EXERCISE 8

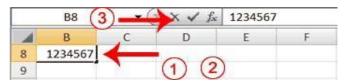

1. Move to cell

B8.2. Type

#### **1234567**.

3. Click the check mark [  $\sqrt{\ }$  ] on the Formula bar.

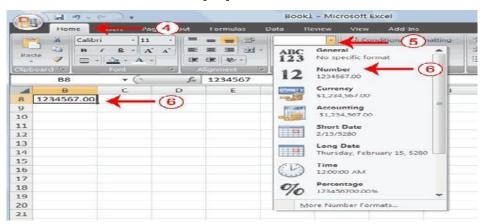

- 4. Choose the Home tab.
- 5. Click the down arrow next to the Number Format box. A menu appears.
- 6. Click Number. Excel adds two decimal places to the number you typed.

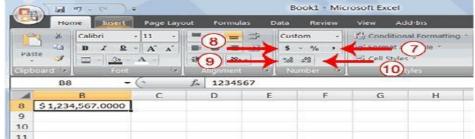

- 7. Click the Comma Style button . Excel separates thousands with a comma.
- 8. Click the Accounting Number Format button . Excel adds a dollar sign toyour number.
- 9. Click twice on the Increase Decimal button to change the number formatto four decimal places.
- 10.Click the Decrease Decimal button , if you wish to decrease the number ofdecimal places.

## Change a decimal to a percent.

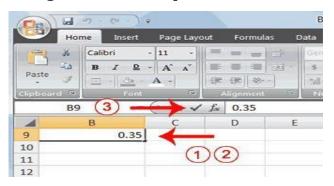

- 1. Move to cell B9.
- 2. Type **0.35** (note the decimal point).
- 3. Click the check mark [ $\sqrt{\ }$ ] on the formula bar.

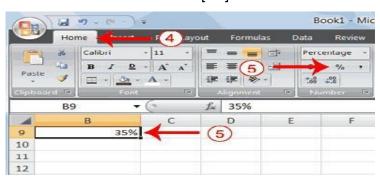

- 4. Choose the Home tab.
- 5. Click the Percent Style button <u></u>. Excel turns the decimal to a percent.

This is the end of Section 2. You can save and close your file. See Section 1 (Subsections 1.23 and 1.24) to learn how to save and close a file.

# Section 3: Creating Excel Functions, Filling Cells, and Printing

By using functions, you can quickly and easily make many useful calculations, such as finding an average, the highest number, the lowest number, and a count of the

number of items in a list. Microsoft Excel has many functions that you can use.

## **3.1** Using Reference Operators

To use functions, you need to understand reference operators. Reference operators refer to a cell or a group of cells. There are two types of reference operators: *range* and *union*.

A range reference refers to all the cells between and including the reference. A range reference consists of two cell addresses separated by a colon. The reference A1:A3 includes cells A1, A2, and A3. The reference A1:C3 includes cells A1, A2, A3,B1, B2, B3, C1, C2, and C3.

A union reference includes two or more references. A union reference consists oftwo or more numbers, range references, or cell addresses separated by a comma. The reference A7,B8:B10,C9,10 refers to cells A7, B8 to B10, C9 and the number 10.

# 3.2 Understanding Functions

*Functions* are prewritten formulas. Functions differ from regular formulas in thatyou supply the value but not the operators, such as +, -,\*, or /. For example, you can use the SUM function to add. When using a function, remember the following:

- 1. Use an equal sign to begin a formula.
- 2. Specify the function name.
- 3. Enclose arguments within parentheses. Arguments are values on which you want to perform the calculation. For example, arguments specify the numbers or cells you want to add.
- 4. Use a comma to separate

arguments. Here is an example of a

function:

=SUM(2,13,A1,B2:C7)

In this function, known as the SUM function:

- 1. The equal sign begins the function.
- 2. SUM is the name of the function.
- 3. 2, 13, A1, and B2:C7 are the arguments. Parentheses enclose the arguments.
- 4. Commas separate the arguments.

After you type the first letter of a function name, the AutoComplete list appears. You can double-click on an item in the AutoComplete list to complete your entry quickly. Excel will complete the function name and enter the first parenthesis.

#### 3.1 Calculate an Average

You can use the AVERAGE function to calculate the average of a series of numbers.

|   | B6      | × (2 | $f_{x}$ | =AVERA | GE(B1:B3) |   |
|---|---------|------|---------|--------|-----------|---|
| 4 | А       | В    | С       | D      | E         | F |
| 1 |         | 12   | 150     |        |           |   |
| 2 |         | 27   | 85      |        |           |   |
| 3 |         | 24   | 65      |        |           |   |
| 4 | Sum     | 63   | 300     |        |           |   |
| 5 |         |      |         |        |           |   |
| 6 | Average | 21   |         |        |           |   |
| 7 |         |      |         |        |           |   |

- 1. Move to cell A6.
- 2. Type **Average**. Press the right arrow key to move to cell B6.
- 3. Type =AVERAGE(B1:B3).
- 4. Press Enter. The average of cells B1 to B3, which is 21, appears.

#### **3.2** Find the Lowest Number

You can use the MIN function to find the lowest number in a series of numbers.

|   | B7      | ¥ (° | $f_{\infty}$ | =MIN(B1 | L:B3) |   |
|---|---------|------|--------------|---------|-------|---|
| 4 | A       | В    | С            | D       | E     | F |
| 1 |         | 12   | 150          |         |       |   |
| 2 |         | 27   | 85           |         |       |   |
| 3 |         | 24   | 65           |         |       |   |
| 4 | Sum     | 63   | 300          |         |       |   |
| 5 |         |      |              |         |       |   |
| 6 | Average | 21   | 100          |         |       |   |
| 7 | Min     | 12   |              |         |       |   |
| 8 |         |      |              |         |       |   |
| 9 |         |      |              |         |       |   |

- 1. Move to cell A7.
- 2. Type **Min**. Press the right arrow key to move to cell B7.
- 3. Type **=MIN(B1:B3)**.
- 4. Press Enter. The lowest number in the series, which is 12, appears.

# **3.3** Find the Highest Number

You can use the MAX function to find the highest number in a series of numbers.

|   | B8      | ▼ (🤊 | f <sub>x</sub> | =MAX(B) | 1:B3) |   |
|---|---------|------|----------------|---------|-------|---|
| A | Α       | В    | С              | D       | E     | F |
| 1 |         | 12   | 150            |         |       |   |
| 2 |         | 27   | 85             |         |       |   |
| 3 |         | 24   | 65             |         |       |   |
| 4 | Sum     | 63   | 300            |         |       |   |
| 5 |         |      |                |         |       |   |
| 6 | Average | 21   | 100            |         |       |   |
| 7 | Min     | 12   |                |         |       |   |
| 8 | Max     | 27   |                |         |       |   |
| 9 | 1       |      |                |         |       |   |

1. IVIOVE LO CEII AS.

- 2. Type Max. Press the right arrow key to move to cell B8.
- 3. Type =MAX(B1:B3).
- 4. Press Enter. The highest number in the series, which is 27, appears.

# 3.4 Fill Cells Automatically

You can use Microsoft Excel to fill cells automatically with a series. For example, you can have Excel automatically fill your worksheet with days of the week, months of the year, years, or other types of series.

#### 3.5 EXERCISE 2

# (a) Fill Cells Automatically

The following demonstrates filling the days of the week:

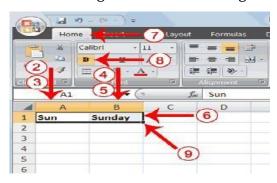

- 1. Click the Sheet2 tab. Excel moves to Sheet2.
- 2. Move to cell A1.
- 3. Type Sun.
- 4. Move to cell B1.
- 5. Type **Sunday**.
- 6. Select cells A1 to B1.
- 7. Choose the Home tab.
- 8. Click the Bold button B. Excel bolds cells A1 to B1.
- 9. Find the small black square in the lower-right corner of the selected area. The small black square is called the fill handle.
- 10. Grab the fill handle and drag with your mouse to fill cells A1 to B14. Note how the days of the week fill the cells in a series. Also, note that the Auto Fill Options button appears.

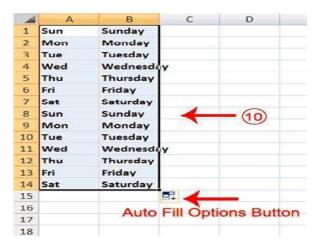

# (b) Fill Numbers

You can also fill numbers.

- 1. Type a **1** in cell D1.
- 2. Type a 2 in cell D2.
- 3. Select cells D1:D2
- 4. Grab the fill handle and drag with your mouse to highlight cells D1 to D14.
- 5. The cells fill as a series, starting with 1,
- 2, 3. Here is another interesting fill feature.
  - 1. Go to cell E1.
  - 2. Type **Section 1**.
  - 3. Grab the fill handle and drag with your mouse to highlight cells E1 to E14. Thecells fill in as a series: Section 1, Section 2, Section 3, and so on.

# **3.6** Set Print Options

There are many print options. You set print options on the Page Layout tab. Among other things, you can set your margins, set your page orientation, and select your paper size.

Margins define the amount of white space that appears on the top, bottom, left, and right edges of your document. The Margin option on the Page Layout tab provides several standard margin sizes from which you can choose.

Paper comes in a variety of sizes. Most business correspondence uses 8  $\frac{1}{2}$  by 11 paper, which is the default page size in Excel. If you are not using 8  $\frac{1}{2}$  by 11 paper, you can use the Size option on the Page Layout tab to change the Size setting.

# **Set the Page Layout (Margins)**

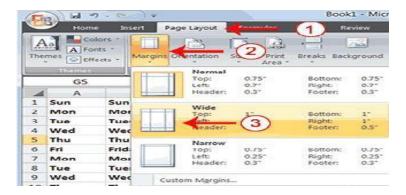

- 1. Choose the Page Layout tab.
- 2. Click Margins in the Page Setup group. A menu appears.
- 3. Click Wide. Excel sets your margins to the Wide settings.

# **Set the Page Orientation**

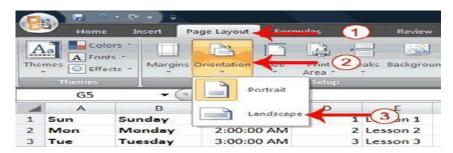

- 1. Choose the Page Layout tab.
- 2. Click Orientation in the Page Setup group. A menu appears.
- 3. Click Landscape. Excel sets your page orientation to landscape.

#### Set the Paper Size

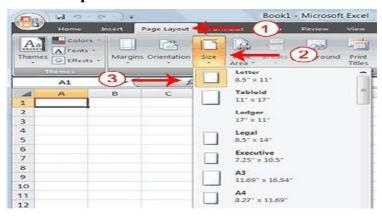

- 1. Choose the Page Layout tab.
- 2. Click Size in the Page Setup group. A menu appears.
- 3. Click the paper size you are using. Excel sets your page size.

#### 3.7 Print

The simplest way to print is to click the Office button, highlight Print on the menu that appears, and then click Quick Print in the Preview and Print the Document pane. Dotted lines appear on your screen, and your document prints. The dottedlines

indicate the right, left, top, and bottom edges of your printed pages. To print from Microsoft Excel, you can proceed as follows:

- 1. Click on Microsoft Office Button
- 2. Highlight or point the mouse on Print.
- 3. Click on Print.
- 4. In the **Name** box, under **Printer** option, choose an appropriate printer.
- 5. Under the Print Range option, choose appropriate range of pages to beprinted.
- 6. Under Copies option, choose appropriate number of copies of each pageto be printed.
- 7. Click on **OK** when ready.

#### 3.8 **EXERCI**

#### SE 4 **Print**

#### **Preview**

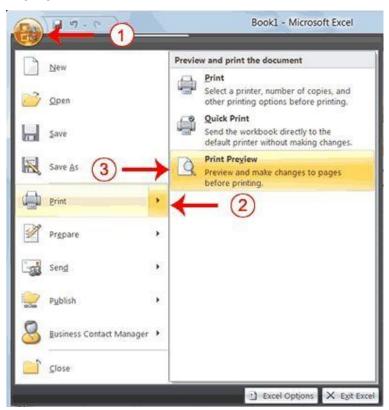

- 1. Click the Office button. A menu appears.
- 2. Highlight Print. The Preview and Print The Document pane appears.
- 3. Click Print Preview. The Print Preview window appears, with your documentin the center.

# **Creating Charts**

In Microsoft Excel, you can represent numbers in a chart. On the Insert tab, you can choose from a variety of chart types, including column, line, pie, bar, area, and scatter. The basic procedure for creating a chart is the same no matter what type of chart you choose. As you change your data, your chart will automatically update.

You select a chart type by choosing an option from the Insert tab's Chart group. After you choose a chart type, such as column, line, or bar, you choose a chart subtype. For example, after you choose Column Chart, you can choose to have your chart represented as a two-dimensional chart, a three-dimensional chart, a cylinder chart, a cone chart, or a pyramid chart. There are further sub-types within each of these categories. As you roll your mouse pointer over each option, Excel supplies a brief description of each chart sub-type.

# 4.1 Create a Chart

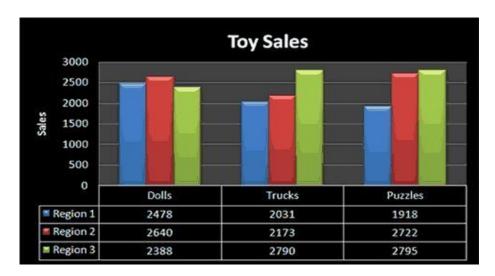

To create the column chart shown above, start by creating the worksheet below exactly as shown.

| A | Α        | В        | C         | D        | Ε |  |
|---|----------|----------|-----------|----------|---|--|
| 1 |          |          | Toy Sales |          |   |  |
| 2 |          |          |           |          |   |  |
| 3 | Products | Region 1 | Region 2  | Region 3 |   |  |
| 4 | Dolls    | 2478     | 2640      | 2388     |   |  |
| 5 | Trucks   | 2031     | 2173      | 2790     |   |  |
| 6 | Puzzles  | 1918     | 2722      | 2795     |   |  |
| 7 | Total    | 6427     | 7535      | 7973     |   |  |
| 8 |          |          |           |          |   |  |

After you have created the worksheet, you are ready to create your chart.

#### 4.2 Create a

### **Column Chart**

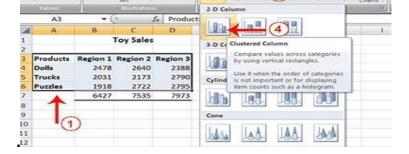

- 1. Select cells A3 to D6. You must select all the cells containing the data youwant in your chart. You should also include the data labels.
- 2. Choose the Insert tab.
- 3. Click the Column button in the Charts group. A list of column chart subtypestypes appears.
- 4. Click the Clustered Column chart sub-type. Excel creates a Clustered Columnchart and the Chart Tools context tabs appear.

# 4.3 Apply a Chart Layout

Context tabs are tabs that only appear when you need them. Called Chart Tools, there are three chart context tabs: **Design, Layout,** and **Format**. The tabs become available when you create a new chart or when you click on a chart. You can use these tabs to customize your chart.

#### 4.4 EXERCISE 2

# **Apply a Chart**

#### Layout

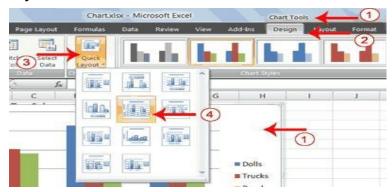

- 1. Click your chart. The Chart Tools become available.
- 2. Choose the Design tab.
- 3. Click the Quick Layout button in the Chart Layout group. A list of chart layoutsappears.
- 4. Click Layout 5. Excel applies the layout to your chart.

# 4.1 Change the Style of a Chart

A style is a set of formatting options. You can use a style to change the color and format of your chart. Excel 2007 has several predefined styles that you can use. They are numbered from left to right, starting with 1, which is located in the upper-left corner.

#### 4.2 EXERCISE 3

# Change the Style of a Chart

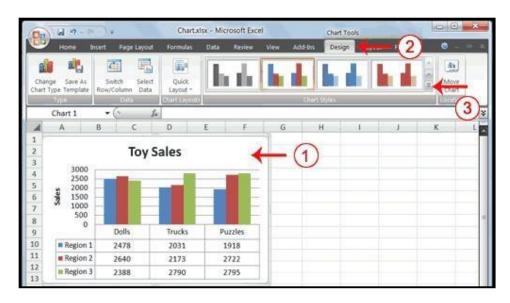

- 1. Click your chart. The Chart Tools become available.
- 2. Choose the Design tab.
- 3. Click the More button in the Chart Styles group. The chart styles appear.

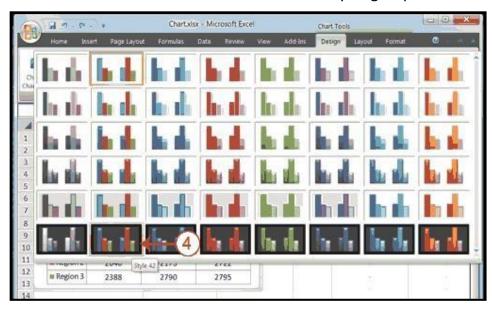

4. Click Style 42. Excel applies the style to your chart.

# 4.5 Change the Size and Position of a Chart

When you click a chart, handles appear on the right and left sides, the top and bottom, and the corners of the chart. You can drag the handles on the top and bottom of the chart to increase or decrease the height of the chart. You can dragthe handles on the left and right sides to increase or decrease the width of thechart. You can drag the handles on the corners to increase or decrease the size ofthe chart proportionally. You can change the position of a chart by clicking on an unused area of the chart and dragging.

#### 4.6 EXERCISE 4

# Change the Size and Position of a Chart

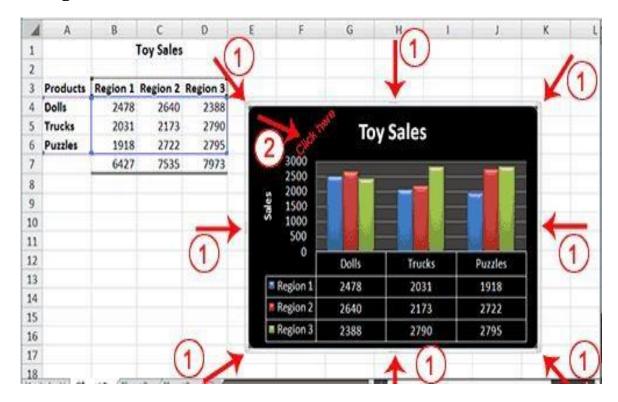

- 1. Use the handles to adjust the size of your chart.
- 2. Click an unused portion of the chart and drag to position the chart beside thedata.

#### 4.7 Move a Chart to a Chart Sheet

By default, when you create a chart, Excel embeds the chart in the active worksheet. However, you can move a chart to another worksheet or to a chart sheet. A chart sheet is a sheet dedicated to a particular chart. By default Excelnames each chart sheet sequentially, starting with Chart1. You can change the name.

#### Move a Chart to a Chart Sheet

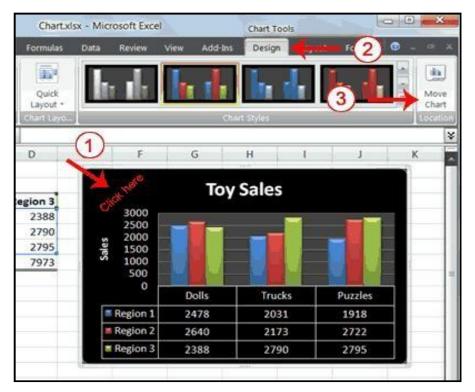

- 1. Click your chart. The Chart Tools become available.
- 2. Choose the Design tab.
- 3. Click the Move Chart button in the Location group. The Move Chart dialogbox appears.

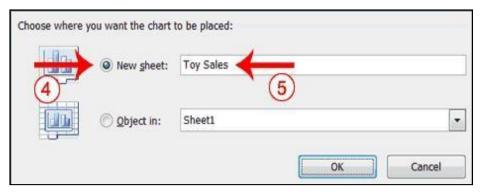

- 4. Click the New Sheet radio button.
- 5. Type Toy Sales to name the chart sheet. Excel creates a chart sheet namedToy Sales and places your chart on it.

# 4.8 Change the Chart Type

Any change you can make to a chart that is embedded in a worksheet, you can also make to a chart sheet. For example, you can change the chart type from a column chart to a bar chart.

# UNIT-III MS-POWER POINT

In this chapter, we will understand how to get started with PowerPoint 2010. We will understand how to start PowerPoint 2010 application in simple steps. To access PowerPoint 2010, you must have Microsoft Office 2010 installed in your PC. Only Office 2010 Home and Student, Home and Business, Standard, Professional and Professional Plus packages have PowerPoint included in them. Other packages may have a viewer, but you cannot create presentations with them.

**Step 1:** Click the **Start** button.

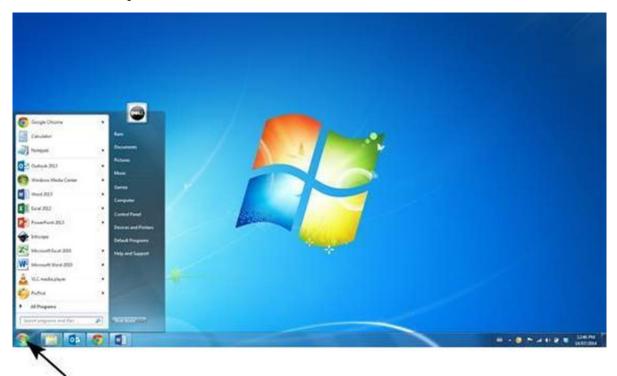

Step 2: Click All Programs option from the menu.

Start Button

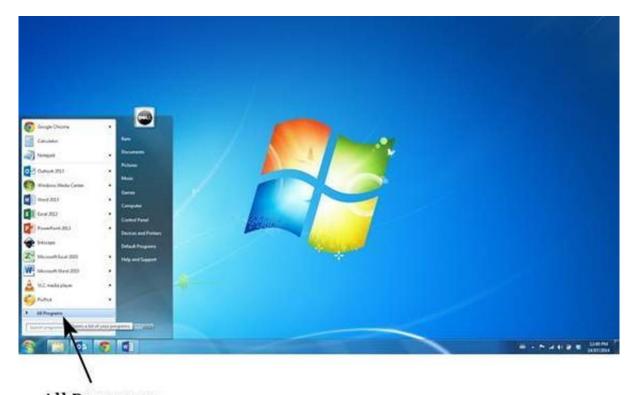

All Programs

**Step 3:** Search for **Microsoft Office** from the sub menu and click it.

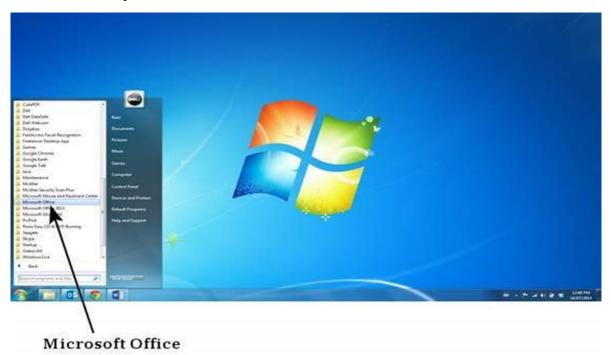

**Step 4:** Search for **Microsoft PowerPoint 2010** from the submenu and click it.

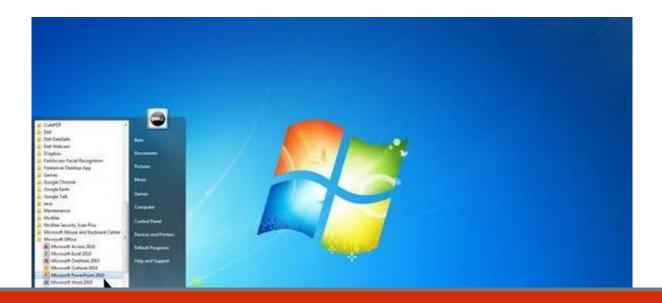

# 2. PowerPoint 2010 – Exploring Windows

This will launch the Microsoft PowerPoint 2010 application and you will see the followingpresentation window.

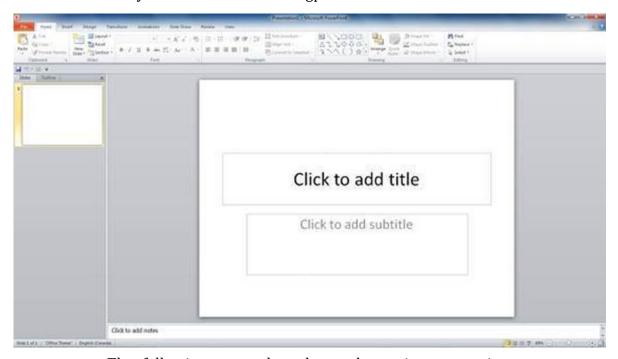

The following screenshot shows the various areas in a standard PowerPoint file. It is important to familiarize yourself with these areas as it makes learning and using PowerPoint easier.

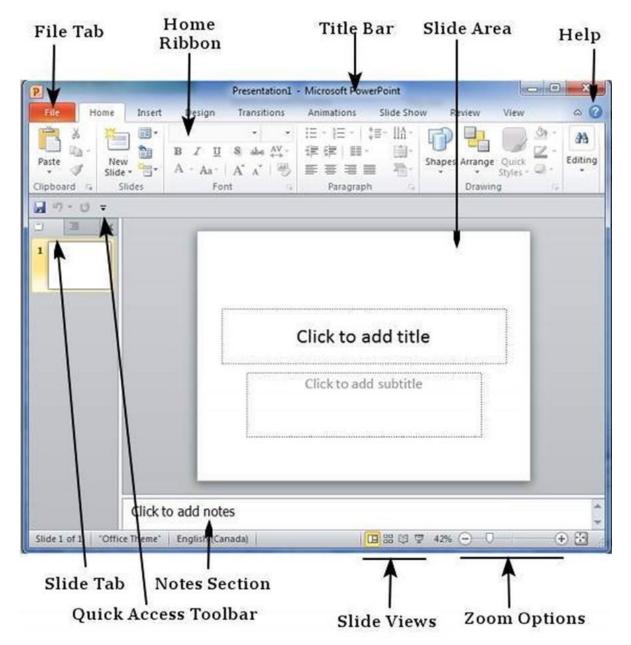

File Tab

This tab opens the **Backstage** view which basically allows you to manage the file and settings in PowerPoint. You can save presentations, open existing ones and create new presentations based on blank or predefined templates. The other file related operations can also be executed from this view.

#### Ribbon

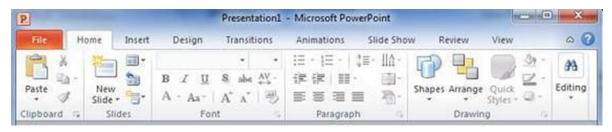

The ribbon contains three components:

- Tabs: They appear across the top of the Ribbon and contain groups of related commands. Home, Insert, Page Layout are examples of ribbon tabs.
- Groups: They organize related commands; each group name appears below the group on the Ribbon. For example, a group of commands related to fonts or a group of commands related to alignment, etc.
- **Commands:** Commands appear within each group as mentioned above.

#### Title Bar

This is the top section of the window. It shows the name of the file followed by the name of the program which in this case is Microsoft PowerPoint.

# Slide Area

This is the area where the actual slide is created and edited. You can add, edit and delete text, images, shapes and multimedia in this section.

#### Help

The Help Icon can be used to get PowerPoint related help anytime you need. Clicking on the "?" opens the PowerPoint Help window where you have a list of common topics to browse from. You can also search for specific topics from the search bar at the top.

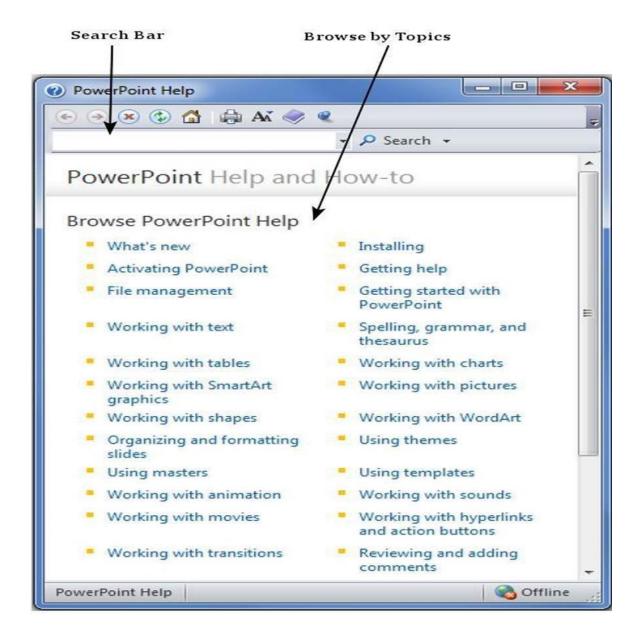

### **Zoom Options**

The zoom control lets you zoom in for a closer look at your text. The zoom control consistsof a slider that you can slide left or right to zoom in or out, you can click on the - and + buttons to increase or decrease the zoom factor. The maximum zoom supported by PowerPoint is 400% and the 100% is indicated by the mark in the middle.

#### Slide Views

The group of four buttons located to the left of the Zoom control, near the bottom of the screen, lets you switch between PowerPoint views.

Normal Layout view: This displays page in normal view with the slide
on the rightand a list of thumbnails to the left. This view allows you
to edit individual slides and also rearrange them.

- Slide Sorter view: This displays all the slides as a matrix. This view only allows you to rearrange the slides but not edit the contents of each slide.
- Reading View: This view is like a slideshow with access to the Windows task bar in case you need to switch windows. However, like the slideshow you cannot edit anything in this view.

#### **Notes Section**

This sections allows you to add notes for the presentation. These notes will not be displayed on the screen during the presentation; these are just quick reference for the presenter.

Quick Access Toolbar

# 3. PowerPoint 2010 - Backstage View

all the slides in sequence. Youcan **add**, **delete** and **reorder** slides from this section.

In Office 2010, Microsoft replaced the traditional file menu with the new **Backstage** view. This view not only offers all the menu items under the file menu, but additional details which makes management of your files a lot easier.

#### **Accessing Backstage**

#### **View**

You can access the Backstage view simply by clicking on the File tab. You can exit this view by clicking on any tab (including the File tab again). You can also press the 'Esc' button on the keyboard.

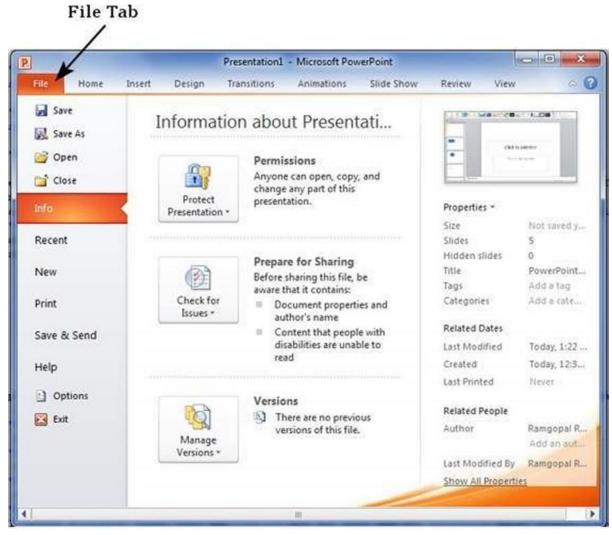

- First Pane: This is the commands pane which consists of all the commands you wouldtypically find in the file menu of older versions. You also have the Options menu whichlets you edit the options on the program like customizing the ribbon. Second Pane: This is the subcommands pane. This will list all the commands related to the main command you choose in the first pane. For example, if you select Print in the first pane, you get to choose the printer and adjust the print settings in the second pane.
- Third Pane: This is the preview or file information page. Depending
  on the command and the subcommand you select, this pane will
  either display the properties of the file or give you a preview of the
  file.

PowerPoint offers a host of tools that will aid you in creating a presentation. These tools are organized logically into various ribbons in PowerPoint. The table below describes the various commands you can access from the different menus.

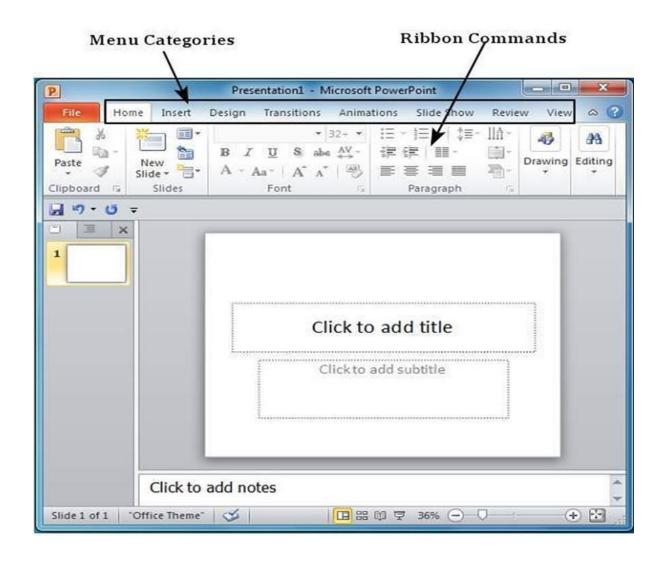

**Step 2:** The new slide is inserted. You can now change the layout of this slide to suit yourdesign requirements.

# New Slide Inserted

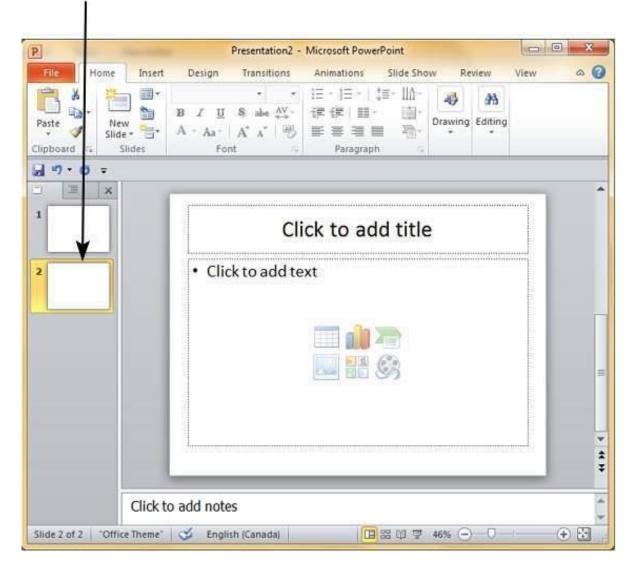

**Step 3:** To change the slide layout, right-click on the newly inserted slide and go to the

**Layout** option where you can choose from the existing layout styles available to you.

# Layout Menu Option

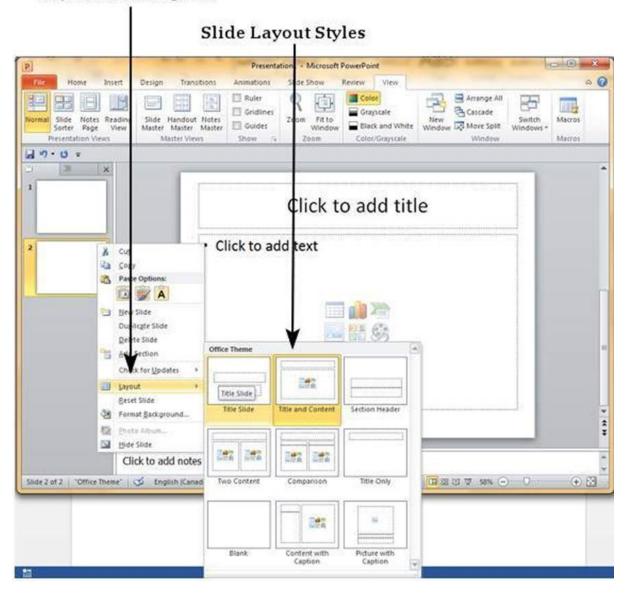

You can follow the same steps to insert a new slide in between existing slides or at the end on the slide list.

When we insert a new slide, it inherits the layout of its previous slide with one exception. If you are inserting a new slide after the first slide (**Title** slide), the subsequent slide will have the **Title and Content** layout.

You will also notice that if you right-click in the first step without selecting any slide the menu options you get are different, although you can insert a new slide from this menu too.

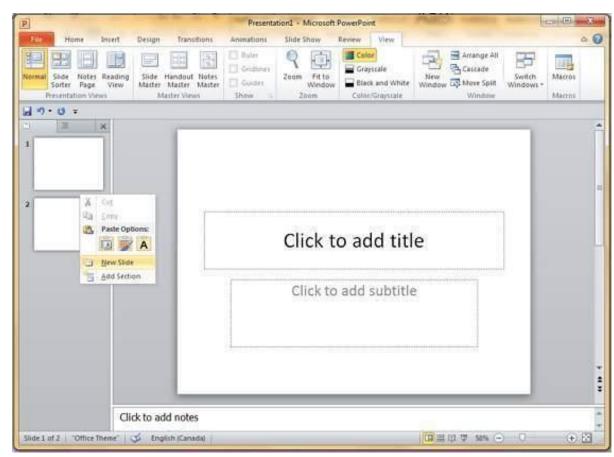

PowerPoint allows users to add text to the slide in a well-defined manner to ensure the content is well distributed and easy to read. The procedure to add the text in a PowerPoint slide is always the same - just click in the text box and start typing. The text will follow the default formatting set for the text box, although this formatting can be changed later as required. What changes is the different kinds of content boxes that support text in a PowerPoint slide.

Given below are some of the most common content blocks you will see in PowerPoint.

#### Title Box

This is typically found on slides with the title layout and in all the slides that have a title box in them. This box is indicated by "Click to add title".

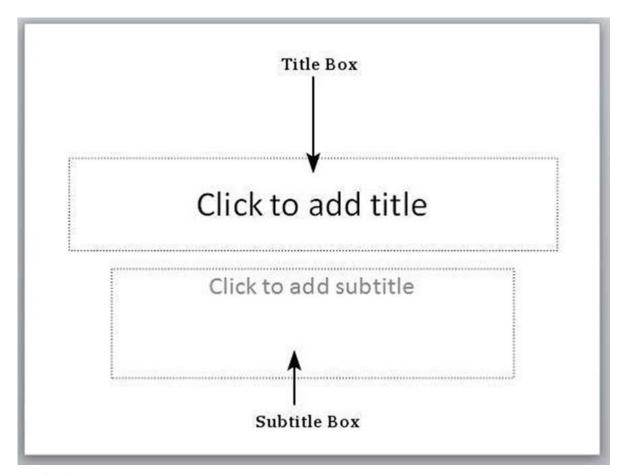

#### Subtitle Box

This is found only in slides with the **Title** layout. This is indicated by "Click to add subtitle".

#### Content Box

This is found in most of the slides that have a placeholder for adding content. This is indicated by "Click to add text". As you can see, this box allows you to add text as wellas non-text content. To add text to such a box, click anywhere on the box, except on one of the content icons in the center and start typing.

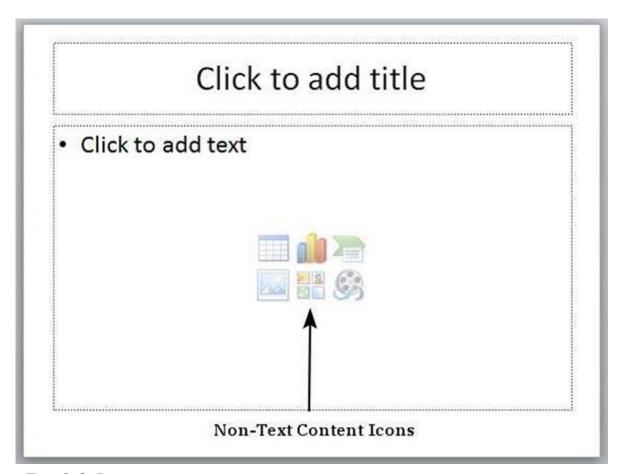

# Text Only Box

This is not a default content box available in PowerPoint, but you can create it using SlideMaster, if required. This is also indicated by "Click to add text". The only difference between the Text Only Box and the Content Box is that the former only supports text in the content area.

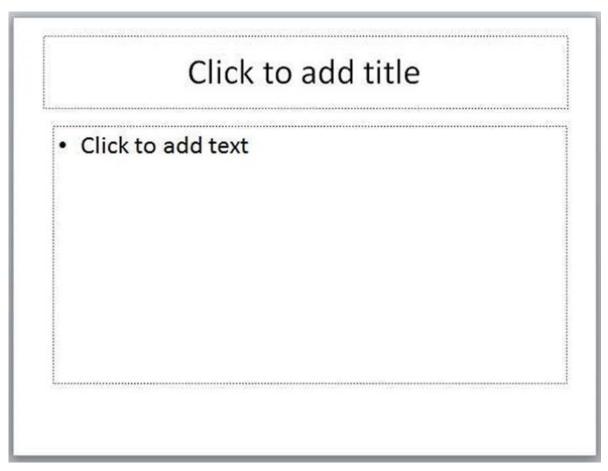

This chapter will teach you how to add new text boxes in a slide. Most of the standard layouts come with the text box option. As mentioned in the previous chapter, text boxes will have "Click to add text" as the default text. Here are the steps to add new text boxes in slide.

**Step 1:** Click on the **Text Box** icon in the **Home** ribbon under the **Drawing** section.

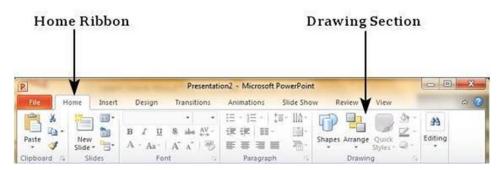

**Step 2:** You will get the insert text box cursor that looks like an inverted cross.

**Step 3:** Click to insert a text box. You can now start typing directly into the text box.

# Newly Inserted Text Box

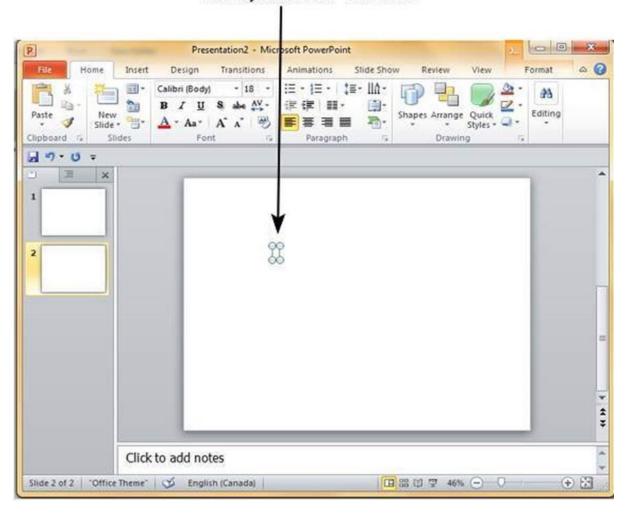

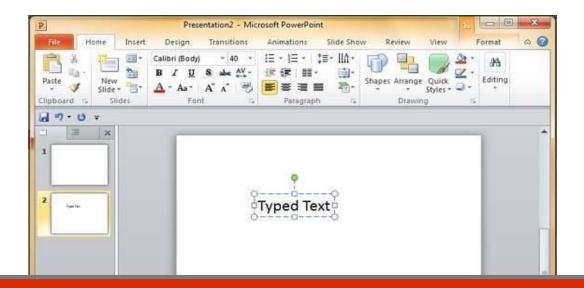

# 8. PowerPoint 2010 – Deleting Existing Slide

The size of the text box can be adjusted by selecting one of the edges marked by squaresor corners marked by circles.

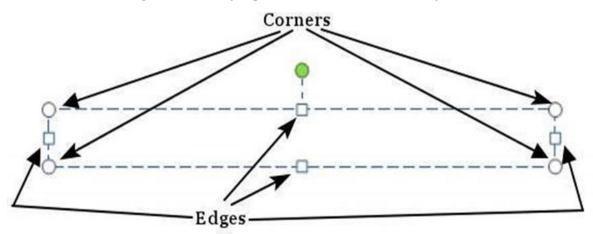

There are times while building a slide deck, you may need to delete some slides. This canbe done easily from PowerPoint. You can delete the slides from the **Normal** view as well as the **Slide Sorter** view. In each view, you can delete the slides in two ways.

# Deleting from Normal View

**Step 1:** Go to the Normal view.

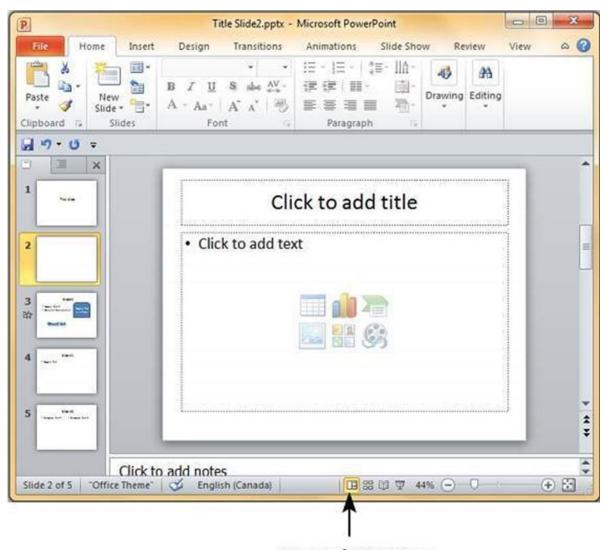

Normal View icon

**Step 2:** Right-click on the slide to be deleted and select the **Delete Slide** option.

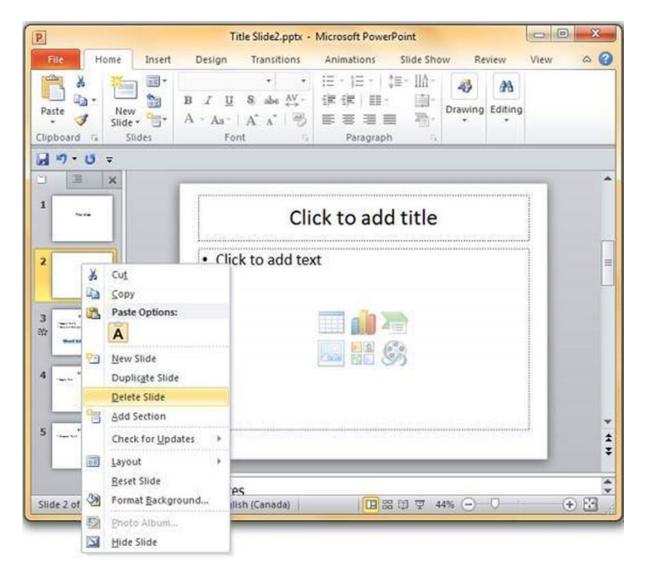

Alternately, you can select the slide and press the **Delete** button on your key board.

# Deleting from Slide Sorter View

Let us now understand how to deleted slides from the Slide Sorter View.

**Step 1:** Go to the Slide Sorter view.

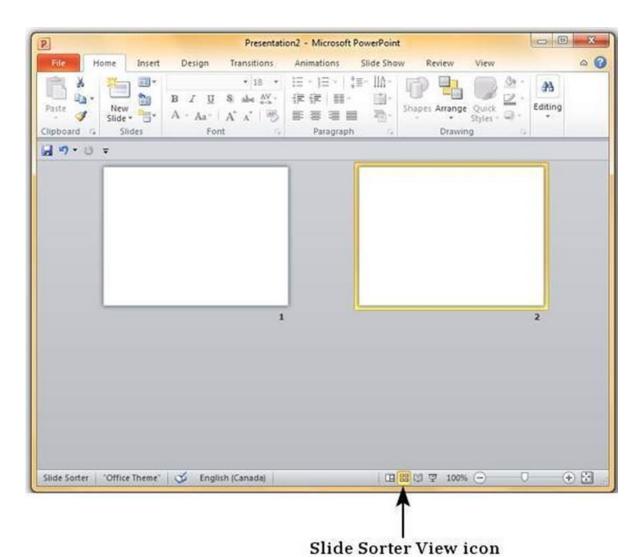

**Step 2:** Right-click on the slide to be deleted and select the **Delete Slide** option.

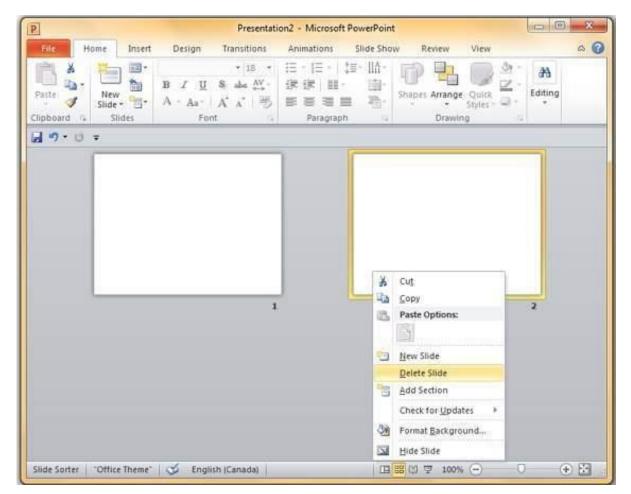

Rearranging slides is important when it comes to organizing the overall presentation flow. While it is vital that you get the right content in every slide, it is equally important that you are able to present them in a format that makes it easier for the audience to understand the content too; most times this will require rearranging the slides.

You can rearrange slides from two views in PowerPoint - **Normal View** and **Slide SorterView**. Given below are the steps to rearrange slides from different views.

#### **Normal**

#### **View**

**Step 1:** Select the slide to be moved

**Step 2:** Left click on the slide and drag it to the position in the sequence where you want to place it. PowerPoint will indicate the insert position with a line in-between existing slides.

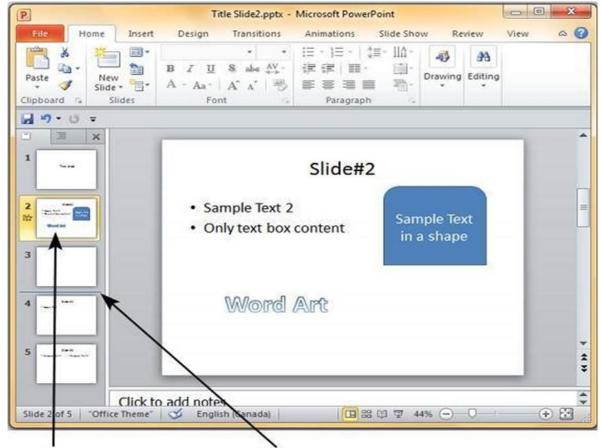

# Selected Slide Insert Position

**Step 3:** When you get to the right position release the left click button to insert the slide. Alternately you can also cut the selected slide and paste it back in the sequence as shown below.

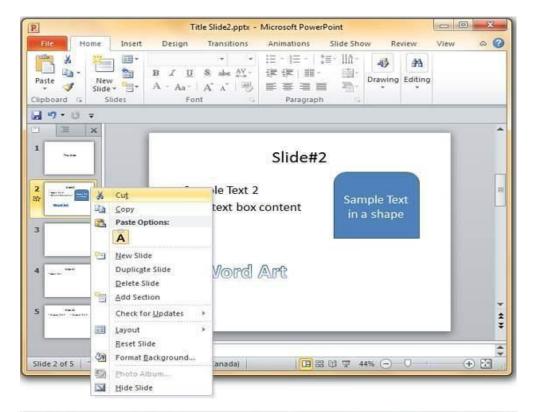

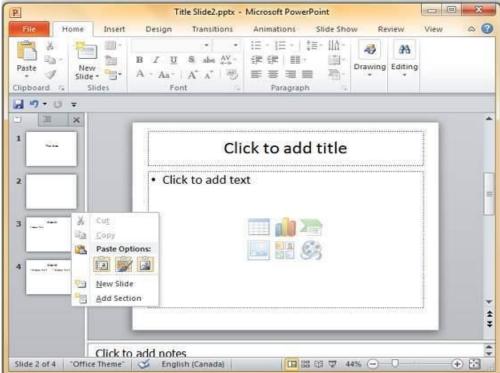

#### **SlideSorter**

**View** 

Let us now understand how the Slide Sorter View works.

**Step 1:** Select the slide to be moved.

**Step 2:** Left click on the slide and drag it to the position in

the sequence where you wantto place it. PowerPoint will indicate the insert position with a line in-between existing slides.

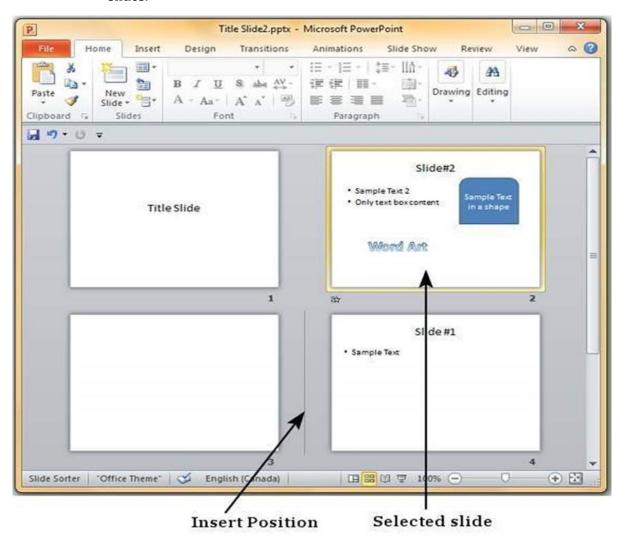

**Step 3:** When you get to the right position, release the left click button to insert the slide

Alternately you can also cut the selected slide and paste it back in the sequence as shownbelow.

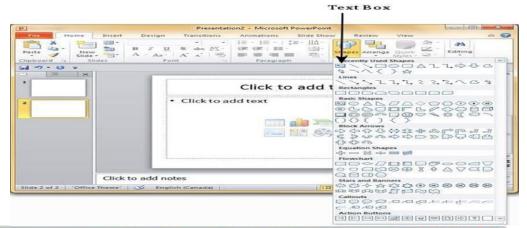

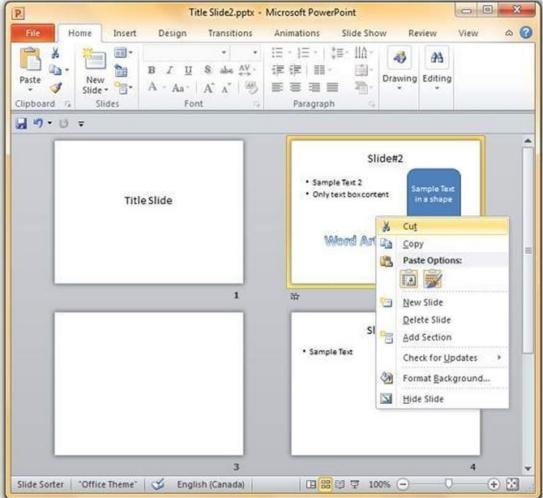

\*\*\*\*\*\*